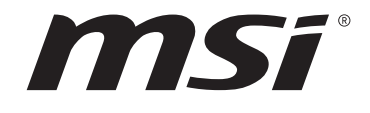

# **AMD AM5 Serie BIOS**

# **Benutzerhandbuch**

Motherboard

# Inhalt

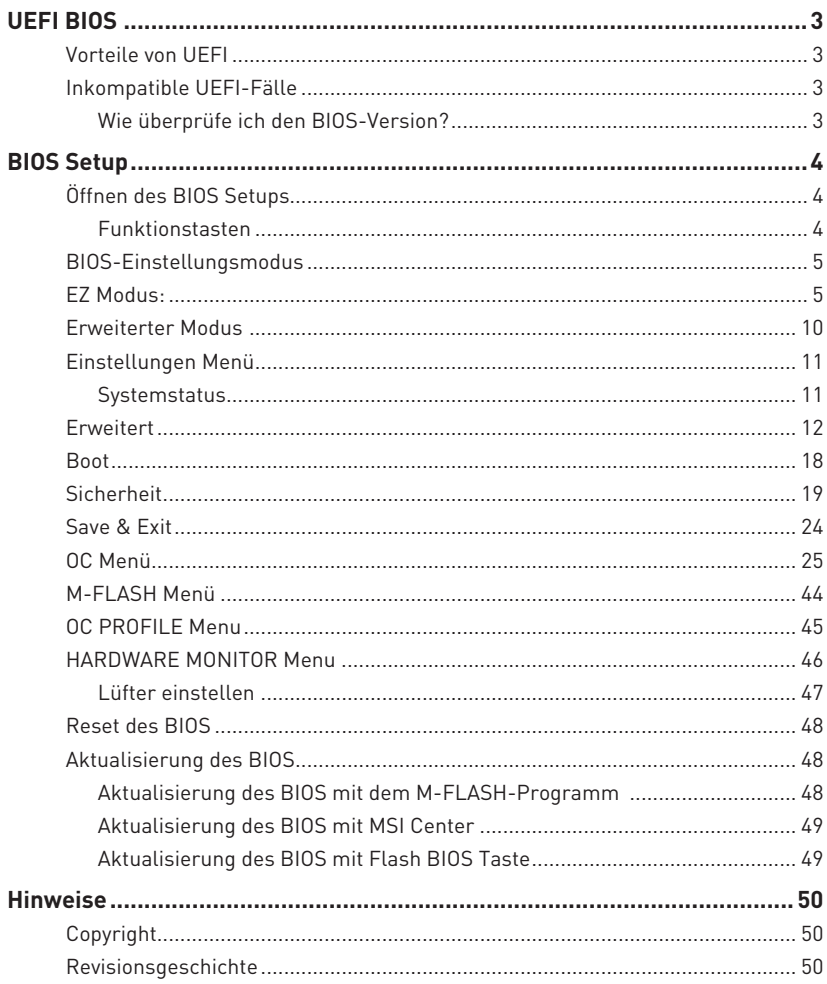

# <span id="page-2-0"></span>**UEFI BIOS**

Das MSI UEFI-BIOS ist mit der UEFI-Architektur (Unified Extensible Firmware Interface) kompatibel. Das UEFI-BIOS hat viele neue Funktionen und besitzt Vorteile, die das traditionelle BIOS nicht bieten kann. Es wird zukünftige PCs und Geräte, die der UEFI-Firmware-Architektur entsprechen, vollständig unterstützen. Das MSI UEFI-BIOS verwendet UEFI als Standard-Startmodus, um die Funktionen des neuen Chipsatzes voll auszunutzen. Es verfügt jedoch weiterhin über einen CSM-Modus (Compatibility Support Module), der mit älteren Geräten kompatibel ist. Auf diese Weise können Sie ältere Geräte nachträglich durch UEFI-kompatible Geräte ersetzen.

# **⚠Wichtig**

Der Begriff "BIOS" bezieht sich in diesem Benutzerhandbuch auf das UEFI-BIOS, sofern nicht anders angegeben.

## **Vorteile von UEFI**

**∙** Schnelles Booten - UEFI kann das Betriebssystem direkt booten und den BIOS-Selbsttestprozess speichern. Außerdem entfällt die Zeit, um während des POST in den CSM-Modus zu wechseln.

- **∙** Unterstützt Festplattenpartitionen, die größer als 2 TB sind.
- **∙** Unterstützt mehr als 4 primäre Partitionen mit einer GUID-Partitionstabelle (GPT).
- **∙** Unterstützt eine unbegrenzte Anzahl an Partitionen.

**∙** Unterstützt den vollen Funktionsumfang neuer Geräte – neue Geräte bieten möglicherweise keine Abwärtskompatibilität.

**∙** Unterstützt sicheren Start – UEFI kann die Gültigkeit des Betriebssystems überprüfen, um sicherzustellen, dass keine Malware den Startvorgang beeinträchtigt.

## **Inkompatible UEFI-Fälle**

**∙ 32-Bit-Windows-Betriebssystem** - Dieses Motherboard unterstützt nur das 64-Bit-Windows 10-Betriebssystem.

**∙ Ältere Grafikkarten** - Das System erkennt Ihre Grafikkarte. Bei Erkennung einer nicht kompatiblen Grafikkarte wird die Warnmeldung **"Auf dieser Grafikkarte wurde keine GOP-Unterstützung (Graphics Output Protocol) erkannt"** angezeigt.

# **⚠Wichtig**

Wir empfehlen Ihnen, eine GOP / UEFI-kompatible Grafikkarte zu nutzen oder eine CPU mit integrierter Grafikeinheit zu verwenden, um eine normale Funktion des Systems zu gewährleisten.

## **Wie überprüfe ich den BIOS-Version?**

Nach dem Aufrufen des BIOS können Sie den **BIOS-Version** oben auf dem Bildschirm überprüfen.

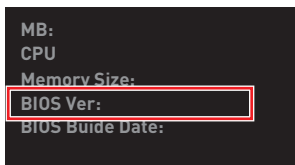

# <span id="page-3-0"></span>**BIOS Setup**

Die Standardeinstellungen bieten die optimale Leistung für die Systemstabilität unter Normalbedingungen. Sie sollten **immer die Standardeinstellungen behalten**, um mögliche Schäden des Systems oder Boot-Fehler zu vermeiden, außer Sie besitzen ausreichende BIOS Kenntnisse.

# **⚠Wichtig**

**∙** Die BIOS-Setup-Bildschirme, Optionen und Einstellungen in diesem Handbuch dienen nur als Referenz und können von dem von Ihnen erworbenen Motherboard abweichen. Die detaillierte Bildschirme, Einstellungen und Optionen finden Sie in der aktuellen BIOS-Version Ihres Systems.

**∙** Die BIOS Funktionen werden für eine bessere Systemleistung kontinuierlich aktualisiert. Deswegen können die Beschreibungen leicht von der letzten Fassung des BIOS abweichen und sollten demnach nur als Anhaltspunkte dienen. Für eine Beschreibung der BIOS Funktionen rufen Sie die **HELP** Informationstafel aus.

**∙** Die BIOS-Optionen und -Einstellungen für jedes Motherboard können je nach BIOS-Version geringfügig variieren. Einstellungen und Optionen finden Sie im tatsächlichen BIOS Ihres Systems.

# **Öffnen des BIOS Setups**

Während des BOOT-Vorgangs drücken Sie die Taste **ENTF**, wenn die Meldung **Press DEL key to enter Setup Menu, F11 to enter Boot Menu** erscheint.

## **Funktionstasten**

- **F1**: Allgemeine Hilfe
- **F2:** Hinzufügen/Entfernen eines Favoritenpunkts
- **F3:** Öffnen des Favoriten Menüs
- **F4:** Öffnen des Menüs CPU-Spezifikationen
- **F5:** Öffnen des Memory-Z Menüs
- **F6:** Laden der ursprünglichen Setup-Standardwerte
- **F7:** Wechselt zwischen dem Erweiterten-Modus und EZ-Modus
- **F8:** OC-Profil wird vom USB-Stick geladen
- **F9:** OC-Profil wird auf einem USB-Stick gespeichert
- **F10:** Speichern oder Zurücksetzen der Änderungen\*
- **F12:** Macht einen Screenshot und speichert auf einen FAT/FAT32-USB-Laufwerk.

**Strg+F**: Öffnet die Suchseite

\* Beim Drücken der **F10** Taste wird das Fenster zum Speichern der Einstellungen angezeigt. Wählen Sie **Yes**, um die Wahl zu bestätigen, oder **No**, um die derzeitige Einstellung beizubehalten.

## <span id="page-4-0"></span>**BIOS-Einstellungsmodus**

Es gibt zwei Modi, damit Sie die BIOS-Einstellungen konfigurieren können: **EZ**- und **Erweiterter**-Modus. Klicken Sie auf die Schaltfläche **Setup-Modus** oder drücken Sie die Funktionstaste **F7**, um zwischen diesen beiden Modi zu wechseln.

## **EZ Modus:**

Im EZ-Modus werden die grundlegenden Systeminformationen angezeigt und Sie können die grundlegenden Funktionen des Systems aktivieren oder deaktivieren.

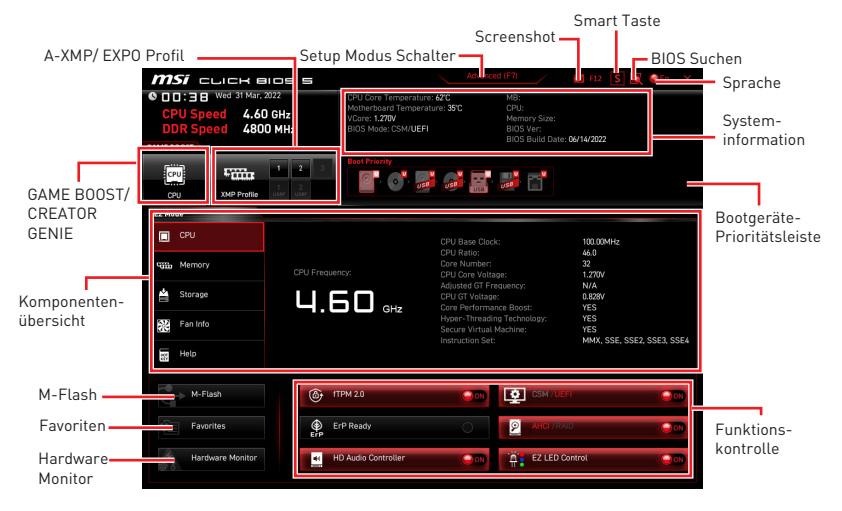

**∙ GAME BOOST** -Klicken Sie auf diese Schaltfläche, um den GAME BOOST für OC zu aktivieren. Diese Funktion kann nur dann genutzt werden, wenn sowohl das Motherboard als auch die CPU diese Funktion unterstützen.

# **⚠Wichtig**

Bitte ändern Sie keine Werte im OC Menü und laden Sie keine Standardwerte während **GAME BOOST** aktiviert ist, um die optimale Leistung und Stabilität des Systems zu gewährleisten

**∙ CREATOR GENIE** - Klicken Sie auf diese Schaltfläche, um den CREATOR GENIE zur Leistungsoptimierung zu aktivieren.

# **⚠Wichtig**

Bitte ändern Sie keine Werte im OC Menü und laden Sie keine Standardwerte während **CREATOR GENIE** aktiviert ist, um die optimale Leistung und Stabilität des Systems zu gewährleisten.

**∙ A-XMP/ EXPO Profil** - Mit dieser Option können Sie das A-XMP/ EXPO-Profil auswählen, dessen Speicher übertaktet werden soll. Diese Funktion steht nur zur Verfügung, wenn das System, Speicher und CPU diese Funktionen unterstützen.

**∙ Setup Modus Schalter** - Klicken Sie auf diese Schaltfläche oder die F7-Taste, um zwischen dem erweiterten Modus und dem EZ-Modus zu wechseln.

**∙ Screenshot** - Klicken Sie auf diese Schaltfläche oder drücken Sie die F12-Taste, um einen Screenshot zu erstellen und auf einem USB-Flash-Laufwerk zu speichern.

**∙ BIOS Suchen** - Klicken Sie auf diese Schaltfläche, um die Suchseite aufzurufen. Auf der Suchseite können Sie durch Eingabe eines Schlüsselworts nach den entsprechenden BIOS-Elementen suchen. Bewegen Sie den Mauszeiger über einen freien Bereich und klicken Sie mit der rechten Maustaste, um die Suchseite zu schließen.

# **⚠Wichtig**

Auf der Suchseite stehen nur die **F6-**, **F10-** und **F12-**Funktionstasten zur Verfügung.

**∙ Smart-Taste** - klicken Sie auf diese Schaltfläche, um eine Systemfunktion auszuwählen, die der Smart-Taste auf dem Motherboard oder die Reset-Taste des Gehäuses ausführen soll. Anschließend können Sie die gewählte Funktion durch Drücken der Smart-/Reset-Taste für das System aktivieren.

- **▪ Reset** Drücken Sie die Reset-Taste, um das System zurückzusetzen.
- **▪ Mystic Light Ein/ Aus** Drücken Sie die Reset-/ Smart-Taste, um alle integrierten LEDs ein- und auszuschalten.

# **⚠Wichtig**

Die Funktionsweise der "**Mystic Light Ein/ Aus**"-Option steht nicht zur Verfügung, wenn der LED\_SW1 (EZ LED Control) Schalter AUS gestellt wird.

**▪ Safe Boot** - klicken Sie auf die Schaltfläche und starten Sie das System gleichzeitig, um im abgesicherten Startmodus zu booten. Das System startet mit den Standardeinstellungen und senkt den PCIe-Modus (von der CPU).

**▪ Turbo Fan** - Drücken Sie die Reset-Taste, um alle Lüfter mit voller Geschwindigkeit oder Standardgeschwindigkeit zu betreiben.

Bitte folgen Sie den nachstehenden Schritten, um eine Systemfunktion für die Smart-/ Reset-Taste auszuwählen.

- **1.** Klicken Sie auf Smart-Taste.
- **2.** Wählen Sie eine Systemfunktion für die Smart-/Reset-Taste.
- **3.** Drücken Sie **F10**, um die Änderung zu speichern, und wählen Sie **Ja**, um das System neu zu starten.

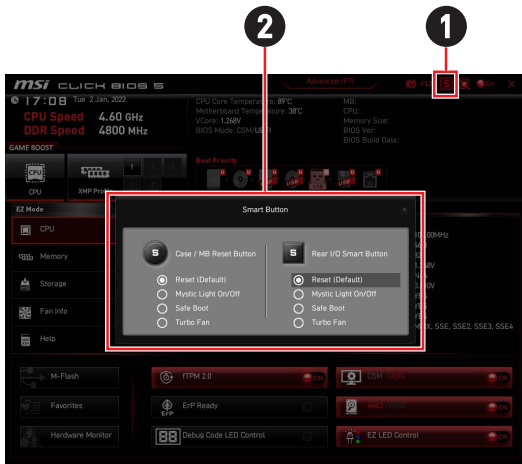

**∙ Sprache** - Klicken Sie auf diese Schaltfläche, um die Anzeigesprache der BIOS-Einstellungen auszuwählen.

**∙ Systeminformationen** - Diese zeigt die Systeminformationen über das Motherboard, die CPU, den Speicher und das BIOS an.

**∙ Boot-Geräte Prioritätsleiste** - Sie können die Gerätesymbole mit der Maus verschieben, um die Boot-Priorität zu ändern. Die Reihenfolge der Boot-Priorität sind mit "hoch"(links) bis "niedrig" (rechts) bezeichnet.

**∙ Komponentenübersicht** - Klicken Sie auf die Schaltflächen **CPU**, **Memory**, **Storage**, **Fan Info**, und **Help** auf der linken Seite, um eine Übersicht über den jeweiligen Status im rechten Bereich anzuzeigen.

**∙ Funktionskontrolle** - Mit diesen Tasten können Sie die Systemfunktionen über das BIOS aktivieren oder deaktivieren. Die Schaltfläche EIN bedeutet, dass die Funktion aktiviert wird, nachdem Sie die Einstellung gespeichert und das System neu gestartet haben.

**▪ fTPM 2.0** - Aktiviert oder deaktiviert die Firmware-TPM-Steuerung.

**▪ ErP Ready** - Aktiviert oder deaktiviert den Stromverbrauch des Systems gemäß der ErP-Regelung.

- **▪ Debug Code LED-Steuerung** Aktiviert oder deaktiviert die Debug-Code-LED.
- **▪ HD Audio Controller** Aktiviert oder deaktiviert den HD audio Controller.

**▪ CSM/ UEFI** - wählt den BIOS-Modus aus, der Standardmodus ist der UEFI-Modus (EIN).

**▪ AHCI/RAID** - Wählen Sie entweder den AHCI- oder den RAID-Modus für SATA-Geräte.

**▪ EZ LED-Steuerung** - Schaltet alle LEDs des Motherboards ein oder aus.

**∙ M-Flash** - Ein Klick auf diese Schaltfläche öffnet das **M-Flash**-Menü mit dem Sie das BIOS mit einem USB-Flash-Laufwerk aktualisieren.

**∙ Hardware Monitor** - Ein Klick auf diese Schaltfläche öffnet das **Hardware Monitor**-Menü mit dem Sie die Lüfterdrehzahl in Prozent manuell steuern.

**∙ Favoriten** - Klicken Sie auf diese Schaltfläche oder drücken Sie die Taste **F3**, um das Fenster Favoriten anzuzeigen. Es bietet fünf Menüs zum Erstellen eines persönlichen BIOS-Menüs, in dem Sie bevorzugte/ häufig verwendete BIOS-Einstellungsoptionen speichern und darauf zugreifen können.

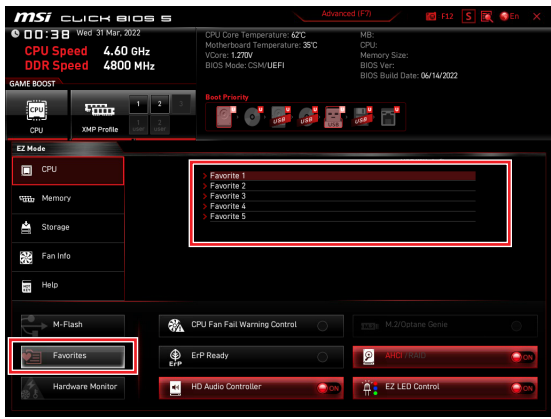

- **▪ Um ein BIOS-Punkte zu einer Favoritenmenü hinzufügen**
- **1.** Sie können nicht nur über einen Eintrag im BIOS-Menü sondern auch auf der Suchseite auswählen.
- **2.** Klicken Sie mit der rechten Maustaste oder drücken Sie die Taste **F2**.
- **3.** Wählen Sie die gewünschte Seite aus und klicken Sie auf **OK**.

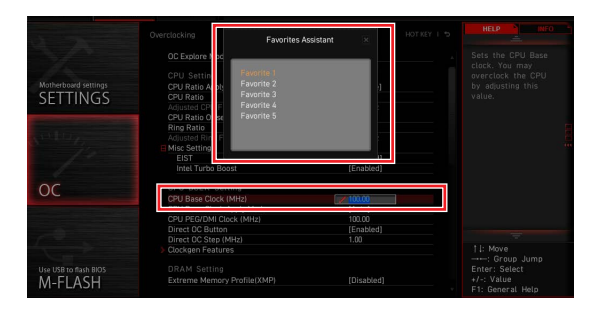

## **▪ Um ein BIOS-Punkte von Favoritenmenü zu löschen**

- **1.** Wählen Sie einen BIOS-Eintrag auf einer Favoritenmenü.
- **2.** Klicken Sie mit der rechten Maustaste oder drücken Sie die Taste **F2**.
- **3.** Wählen Sie Delete aus und klicken Sie auf **OK**.

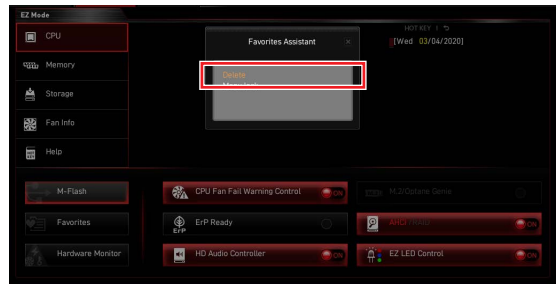

## <span id="page-9-0"></span>**Erweiterter Modus**

Drücken Sie den **Setup Modus Schalter** oder die Funkionstaste **F7**, um zwischen dem EZ-Modus und Erweiterten-Modus im BIOS-Setup zu wechseln.

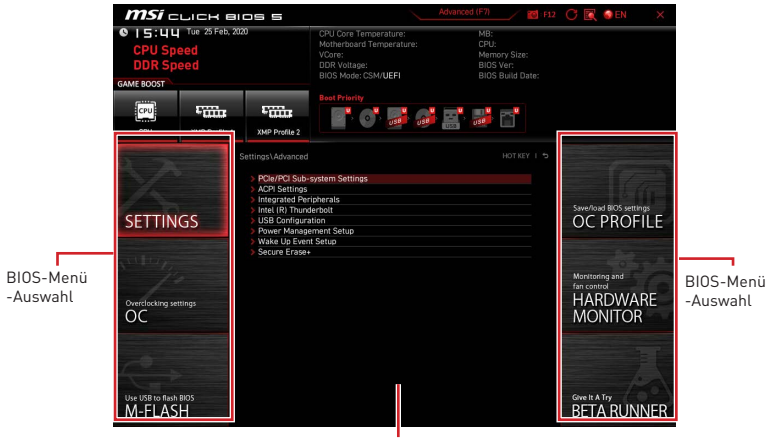

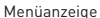

**∙ BIOS-Menü-Auswahl** - Die folgenden Optionen stehen zur Verfügung:

**▪ SETTINGS** - Mit diesem Menü können Sie die Parameter für Chipsatz, Boot-Geräte angeben.

**▪ OC** - Hier können Sie die Frequenz und Spannung anpassen. Die Erhöhung der Frequenz kann eine bessere Leistung erreichen.

**▪ M-FLASH** - M-Flash erlaubt es, das BIOS mit einem USB-Flash-Laufwerk zu aktualisieren.

**▪ OC PROFILE** - In diesem Menü werden die verschiedenen Overclocking-Profile gespeichert.

**▪ HARDWARE MONITOR** - Hier können Sie die Geschwindigkeiten der Lüfter anpassen und die Spannungen des Systems überwachen.

**▪ Beta Runner** - Bietet die Beta-Funktionen Anwender, die neue Funktionen ausprobieren möchten. Wir freuen uns über Rückmeldungen zur Benutzererfahrung. Das hilft uns bei der Optimierung der Funktionen.

**▪ Menüanzeige** - Dieser Bereich ermöglicht die Konfiguration von BIOS Einstellungen.

## <span id="page-10-0"></span>**Einstellungen Menü**

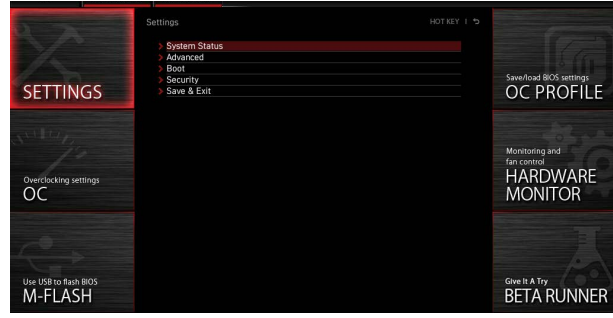

## **Systemstatus**

#### **▶ Systemdatum**

Einstellen des Systemdatums. Mit der Tabulatortaste können Sie zwischen Datumselementen wechseln.

Das Datumsformat ist <Tag> <Monat> <Datum> <Jahr>.

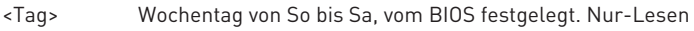

- <Monat> Der Monat von Jan. bis Dez.
- <Datum> Das Datum von 1 bis 31 kann mit numerischen Funktionstasten eingegeben werden.

<Jahr> Das Jahr kann von Benutzern angepasst werden.

## **▶ Systemzeit**

Einstellen der Systemzeit Mit der Tabulatortaste können Sie zwischen Zeitelementen wechseln.

Das Zeitformat ist <Stunde> <Minute> <Sekunde>.

## **▶ SATA AnschlussX/ M2\_X**

Zeigt die Informationen der angeschlossenen SATA / M.2-Geräte an.

# **⚠Wichtig**

Wenn das angeschlossene SATA / M.2-Gerät nicht angezeigt wird, schalten Sie den Computer aus und überprüfen Sie die SATA / M.2-Kabel und Netzkabelverbindungen des Geräts und des Motherboards erneut.

#### **▶ Systeminformation**

Zeigt detaillierte Systeminformationen an, z.B. CPU-Typ, BIOS-Version und Speicher (schreibgeschützt).

#### **▶ DMI-Informationen**

Zeigt Systeminformationen, Desktop-Board-Informationen und Gehäuseinformationen an. (schreibgeschützt)

## <span id="page-11-0"></span>**Erweitert**

#### **▶ PCIe/PCI Sub-system Settings**

Legt PCI, PCI Express-Schnittstellenprotokoll und Latenzzeitgeber fest. Drücken Sie die Eingabetaste <Enter>, um das Untermenü aufzurufen.

### **▶ Re-Size BAR Support**

Aktiviert oder deaktiviert die Unterstützung von Resize Bar (Basisadressregister). Es ist nur verfügbar, wenn das System die 64-Bit-PCI / PCIe-Decodierung unterstützt. Wenn das System die 64-Bit-PCI / PCIe-Decodierung unterstützt, aktivieren Sie dieses Element für kompatible PCIe-Geräte. Es ist eine Anforderung der AMD Smart Access Memory Technologie. Es handelt sich um eine Anforderung der AMD Smart Access Memory (SAM)-Technologie.

#### **▶ Above 4G memory/ Crypto Currency mining**

Aktiviert oder deaktiviert die 64-Bit-fähigen Geräten, die im 4G-Adressraum dekodiert werden sollen. Es ist nur verfügbar, wenn das System die 64-Bit-PCI-Decodierung unterstützt.

[Enabled] Ermöglicht die Verwendung von mehr als 4x GPUs. [Disabled] Deaktiviert diese Funktion.

#### **▶ PCI\_Ex Gen Switch**

Legt das PCI Express-Protokoll für den Abgleich verschiedener installierter Geräte fest.

#### **▶ Chipset Gen Switch**

Legt das PCI Express-Protokoll (vomChipsatz) für den Abgleich verschiedener installierter Geräte fest.

#### **▶ PCI\_Ex Lanes Configuration**

Die PCIe-Lanes-Konfiguration gilt für MSI M.2 Xpander / MSI M.2 Xpander-Z / Andere M.2 PCIe-Speicherkarten. Die Optionen in diesem Element variieren je nach installiertem Prozessor.

#### **▶ ACPI Settings**

Legt die ACPI-Parameter für das Verhalten der integrierten Power-LED fest. Drücken Sie die **Eingabetaste** <Enter>, um das Untermenü aufzurufen.

#### **▶ Power LED**

Legt das Leuchtverhalten der integrierten Power-LED fest.

[Dual Color] Die Power-LED wechselt zu einer anderen Farbe, um den S3-Status anzuzeigen.

[Blinking] Die Power-LED blinkt, um den S3-Status anzuzeigen.

#### **▶ CPU Over Temperature Alert**

Aktiviert oder deaktiviert das Signal und die Meldung im Falle einer CPU-Überhitzung. Sie werden ausgelöst, sobald die CPU-Kerntemperatur die eingestellte Temperaturobergrenze erreicht.

#### **▶ Integrated Peripherals**

Legt die Parameter der integrierten Peripheriegeräte wie LAN, HDD, USB und Audio fest. Drücken Sie die **Eingabetaste** <Fnter>, um das Untermenü aufzurufen.

## **▶ VGA Detection**

Ermöglicht dem System zu erkennen, ob eine diskrete VGA-Karte vorhanden ist.

#### **▶ Onboard LAN Controller**

Aktiviert oder deaktiviert den integrierten LAN-Controller.

## **▶ LAN Option ROM**

Aktiviert oder deaktiviert das Bootoptions-ROM des Legacy-Netzwerks für detaillierte Einstellungen. Dieses Element wird angezeigt, wenn der **Onboard LAN Controller** aktiviert ist. Nur für den CSM-Modus (Legacy).

[Enabled] Aktiviert das integrierte LAN-Boot-ROM.

[Disabled] Deaktiviert das integrierte LAN-Boot-ROM.

## **▶ Network Stack**

Legt den UEFI-Netzwerk-Stack zur Optimierung der IPv4 / IPv6-Funktion fest. Dieses Element wird angezeigt, wenn der **Onboard LAN Controller** aktiviert ist.

[Enabled] Aktiviert den UEFI-Netzwerk-Stack.

[Disabled] Deaktiviert den UEFI-Netzwerk-Stack.

## **▶ Ipv4 PXE Support**

Wenn diese Option **aktiviert** ist, unterstützt der System-UEFI-Netzwerk-Stack das Ipv4-Protokoll. Dieses Element wird angezeigt, wenn **Network Stack** aktiviert ist.

[Enabled] Aktiviert die Ipv4 PXE-Startunterstützung.

[Disabled] Deaktiviert die Ipv4 PXE-Startunterstützung.

## **▶ Ipv6 PXE Support**

Wenn diese Option **aktiviert** ist, unterstützt der System-UEFI-Netzwerk-Stack das Ipv6-Protokoll. Dieses Element wird angezeigt, wenn **Network Stack** aktiviert ist.

[Enabled] Aktiviert die Ipv6 PXE-Startunterstützung.

[Disabled] Deaktiviert die Ipv6 PXE-Startunterstützung.

## **▶ Onboard Wi-Fi Module Control**

Aktiviert oder deaktiviert den integrierten WLAN-Controller.

## **▶ SATA Mode**

Legt den Betriebsmodus des integrierten SATA-Controllers fest.

[AHCI Mode] Geben Sie den AHCI-Modus für SATA-Speichergeräte an. AHCI (Advanced Host Controller Interface) bietet einige erweiterte Funktionen zur Verbesserung der Geschwindigkeit und Leistung von SATA-Speichergeräten, z. B. NCQ (Native Command Queuing) und Hot-Plugging.

[RAID Mode] Aktiviert die RAID-Funktion für SATA -Speichergeräte..

## **▶ SATA1 Hot Plug**

Aktiviert oder deaktiviert die SATAx-Port-Hot-Plug-Unterstützung.

## **▶ Onboard E-SATA Controller Mode**

Legt den Betriebsmodus des integrierten E-SATA-Controllers fest.

#### **▶ HD Audio Controller**

Aktiviert oder deaktiviert den integrierten High Definition Audio-Controller.

### **▶ Integrated Graphics Configuration**

Passt die integrierten Grafikeinstellungen für ein optimales System an. Drücken Sie die **Eingabetaste** <Enter>, um das Untermenü aufzurufen. Dieses Untermenü ist nur verfügbar, wenn die CPU in IGP integriert ist.

#### **▶ Initiate Graphic Adapter**

Wählt ein Grafikgerät als primäres Startgerät aus.

[IGD] Integrierte Grafikanzeige.

[PEG] PCI-Express-Grafikgerät.

#### **▶ Integrated Graphics**

Mit diesem Element können Sie die UMA-Speichergröße manuell einstellen oder dem System erlauben, den Systemspeicher dynamisch für die integrierte Grafikkarte zuzuweisen.

#### **▶ UMA Frame Buffer Size**

Legt die Puffergröße des Systemspeichers für die integrierte Grafik auf dem Board fest.

#### **▶ USB Configuration**

Legt den integrierten USB-Controller und die Gerätefunktion fest. Drücken Sie die **Eingabetaste** <Enter>, um das Untermenü aufzurufen.

#### **▶ XHCI Hand-off**

Aktiviert dieses Element für das Betriebssystem ohne XHCI-Übergabefunktion.

#### **▶ Legacy USB Support**

Legt die Unterstützung für ältere USB-Funktionen fest.

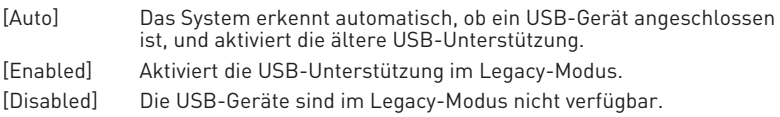

#### **▶ Super IO Configuration**

Legt die System-Super-I/O-Chip-Parameter einschließlich LPT- und COM-Ports fest. Drücken Sie die **Eingabetaste** <Enter>, um das Untermenü aufzurufen.

#### **▶ Serial (COM) Port 0 Configuration**

Legt die detaillierte Konfiguration des seriellen (COM) Anschlusses 0 fest. Drücken Sie die **Eingabetaste** <Enter>, um das Untermenü aufzurufen.

## **▶ Serial (COM) Port 0**

Aktiviert oder deaktiviert den seriellen (COM) Port 0.

#### **▶ Serial (COM) Port 0 Settings**

Setzt den seriellen (COM) Port 0. Bei Einstellung auf Auto optimiert das BIOS den IRQ automatisch oder Sie können ihn manuell einstellen.

#### **▶ Parallel (LPT) Port Configuration**

Legt die detaillierte Konfiguration der parallelen Schnittstelle (LPT) fest. Drücken Sie die Eingabetaste <Enter>, um das Untermenü aufzurufen.

## **▶ Parallel (LPT) Port**

Aktiviert oder deaktiviert den LPT-Port (Parallel).

#### **▶ Parallel (LPT) Port Settings**

Legt die parallele Schnittstelle (LPT) fest. Bei Einstellung auf **Auto** optimiert das BIOS den IRQ automatisch oder Sie können ihn manuell einstellen.

#### **▶ Device Mode**

Wählt einen Betriebsmodus für die parallele Schnittstelle aus.

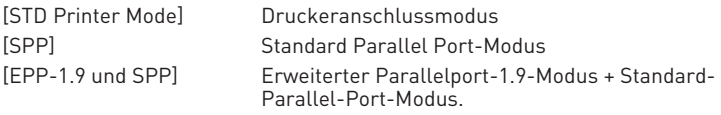

#### **▶ Power Management Setup**

Legt das System-Power-Management für ErP- und AC-Stromausfallverhalten fest. Drücken Sie die **Eingabetaste** <Enter>, um das Untermenü aufzurufen.

## **▶ ErP Ready**

Aktiviert oder deaktiviert den Stromverbrauch des Systems gemäß der ErP-Regelung.

[Enabled] Optimieren Sie den Stromverbrauch des Systems gemäß der ErP -Regelung. Das Aufwecken von S4 und S5 durch USB-, PCI- und PCIe-Geräte wird nicht unterstützt.

[Disabled] Deaktiviert diese Funktion.

#### **▶ Restore after AC Power Loss**

Legt das Systemverhalten im Falle eines Stromausfalls fest.

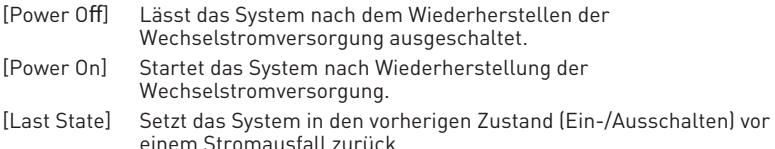

#### **▶ System Power Fault Protection**

Aktiviert oder deaktiviert den Schutz (Abschaltstatus) für das System, wenn ein abnormaler Spannungseingang erkannt wird.

[Enabled] Schützt das System vor unerwartetem Betrieb und bleibt im ausgeschalteten Zustand.

[Disabled] Deaktiviert diese Funktion.

## **▶ BIOS UEFI/ CSM Mode**

Wählen Sie den CSM- (Compatibility Support Module) oder UEFI-Modus, um die Systemanforderungen zu erfüllen.

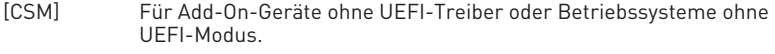

[UEFI] Für die UEFI-Treiber von Zusatzgeräten und das Betriebssystem im UEFI-Modus.

### **▶ Wake Up Event Setup**

Legt das System-Weckverhalten für verschiedene Schlafmodi fest. Drücken Sie die **Eingabetaste** <Enter>, um das Untermenü aufzurufen.

#### **▶ Wake Up Event By**

Wählt das Weckereignis nach BIOS oder Betriebssystem aus.

- [BIOS] Aktiviert die folgenden Elemente und legt Weckereignisse für diese Elemente fest.
- [OS] Die Weckereignisse werden vom Betriebssystem definiert.

#### **▶ Resume By RTC Alarm**

Deaktiviert oder aktiviert das Aufwecken des Systems durch RTC-Alarm.

- [Enabled] Ermöglicht dem System, zu einer geplanten Zeit / einem geplanten Datum zu starten.
- [Disabled] Deaktiviert diese Funktion.

#### **▶ Date (of month) Alarm/ Time (hh:mm:ss) Alarm**

Stellt Datum/Uhrzeit des RTC-Alarms ein. Wenn Resume By RTC Alarm auf [Enabled] eingestellt ist, wird das System an einem spezifischen Datum/Stunde/ Minute/Sekunde in diesen Feldern automatisch fortgesetzt (hochgefahren) (mit den Tasten + und -, um die Einstellungen für Datum und Uhrzeit auszuwählen).

## **▶ Resume By PCI/ PCI-E Device**

Aktiviert oder deaktiviert die Aufweckfunktion installierter PCI/ PCI-E-Erweiterungskarten, integrierter LAN-Controller,

[Enabled] Ermöglicht das Aufwecken des Systems aus den Energiesparmodi, wenn Aktivität oder Eingangssignal des PCI/ PCIe-Geräts erkannt werden.

[Disabled] Deaktiviert diese Funktion.

## **▶ Resume by USB Device**

Deaktiviert oder aktiviert die Systemaktivierung von S3/S4 durch ein USB-Gerät.

- [Enabled] Ermöglicht das Aufwecken des Systems aus dem Ruhezustand, wenn die Aktivität des USB-Geräts erkannt wird.
- [Disabled] Deaktiviert diese Funktion.

## **▶ Resume From S3/S4/S5 by PS/2 Mouse**

Aktiviert oder deaktiviert das Aufwecken des Systems mit der PS / 2-Maus.

- [Enabled] Ermöglicht das Aufwecken des Systems aus dem S3 / S4 / S5- Status, wenn die Aktivität der PS / 2-Maus erkannt wird.
- [Disabled] Deaktiviert diese Funktion.

## **▶ Resume From S3/S4/S5 by PS/2 Keyboard**

Aktiviert oder deaktiviert das Aufwecken des Systems über die PS / 2-Tastatur.

- [Any Key] Ermöglicht das Aufwecken des Systems aus dem S3 / S4 / S5-Status, wenn die Aktivität einer beliebigenTaste auf der PS / 2-Tastatur erkannt wird.
- [Hot Key] Ermöglicht das Aufwecken des Systems aus dem S3 / S4 / S5-Status, wenn die Aktivität des Hotkeys auf der PS / 2-Tastatur erkannt wird.
- [Disabled] Deaktiviert diese Funktion.

## **▶ Hotkey**

Wählt eine Tastenkombination als Hotkey aus, um das System zu aktivieren. Dieses Element wird angezeigt, wenn die Wiederaufnahme von **S3 / S4 / S5 per PS / 2-Tastatur** auf **Hotkey** eingestellt ist.

#### **▶ Secure Erase+**

Aktiviert oder deaktiviert die Secure Erase + -Funktion. **Secure Erase +** ist der beste Weg, um alle Daten von einer SSD effektiv zu löschen. Bitte beachten Sie, dass die Daten der SSD nach dem Aktivieren von **Secure Erase +** gelöscht werden.

#### **▶ M.2 XPANDER-Z GEN5 DUAL Fan Control**

Legt den Lüfterbetriebszyklus und die LED-Farbe der M.2 XPANDER-A GEN5 Dual-Lüfterkarte fest. Drücken Sie die **Eingabetaste** <Enter>, um das Untermenü aufzurufen.

#### **▶ Realtek PCIe GBE Family Controller**

Zeigt Treiberinformationen und die Konfiguration des Ethernet-Controller-Parameters an. Dieses Element wird angezeigt, wenn **Network-Stack** aktiviert ist.

#### **▶ MSI Driver Utility Installer**

Aktiviert oder deaktiviert die Unterstützung für das MSI-Treiberdienstprogramm.

## <span id="page-17-0"></span>**Boot**

Legt die Reihenfolge der Systemstartgeräte fest.

## **▶ Full Screen Logo Display**

Aktiviert oder deaktiviert die Anzeige des Vollbild-Logos während des System-POST.

[Enabled] Zeigt das Logo im Vollbildmodus an.<br>[Disabled] Zeigt die POST-Nachrichten an Zeigt die POST-Nachrichten an.

## **▶ Bootup NumLock State**

Wählen Sie den NumLock-Status der Tastatur beim Booten.

## **▶ Info Block effect**

Legt den Status des **Hilfe**-Informationsblocks fest.

[Unlock] Gleiteffekt.

[Lock] Fixieren Sie den Hilfeinformationsblock auf dem Bildschirm.

## **▶ POST Beep**

Aktiviert oder deaktiviert den POST-Beep.

## **▶ AUTO CLR\_CMOS**

Aktiviert oder deaktiviert die automatische Wiederaufnahme der CMOS-Daten, wenn das System nicht mit dem Betriebssystem starten und wiederholt neu starten kann.

## **▶ Boot Mode Select**

Legt den Systemstartmodus von der Legacy- oder UEFI-Architektur abhängig von den Installationsanforderungen des Betriebssystems fest. Dieses Element ist nicht mehr auswählbar und wird automatisch vom BIOS konfiguriert, wenn der BIOS-UEFI/CSM-Modus auf UEFI gesetzt wird.

[UEFI] Aktiviert nur die Unterstützung des UEFI-BIOS-Startmodus. [LEGACY+UEFI] Aktiviert sowohl den Legacy-BIOS-Startmodus als auch den UEFI-BIOS-Startmodus.

## **▶ FIXED BOOT ORDER Priorities**

Legt die Gerätepriorität für den Systemstart fest.

## **▶ Boot Option Priorities**

Diese Elemente werden verwendet, um die installierten Startgeräte zu priorisieren.

## <span id="page-18-0"></span>**Sicherheit**

#### **▶ Administrator-Kennwort**

Legt das Administrator-Passwort für die Systemsicherheit fest. Mit dem Administrator-Passwort hat der Benutzer volle Rechte zum Ändern der BIOS-Elemente. Nach dem Einstellen des Administratorkennworts zeigt der Status dieses Flements Installiert<sup>"</sup> an

#### **▶ Benutzer-Kennwort**

Legt das Benutzerkennwort für die Systemsicherheit fest. Der Benutzer hat eingeschränkte Rechte zum Ändern der BIOS-Elemente mit dem Benutzerkennwort. Dieses Element ist verfügbar, wenn das Administratorkennwort festgelegt ist. Nach dem Einstellen des Benutzerkennworts wird der Status dieses Elements als "**Installed**" angezeigt.

#### **▶ Password Check**

Wählt eine Bedingung aus, die das Kennwort anfordert.

[Setup] Für die Eingabe des BIOS-Setups wird ein Passwort angefordert. [Boot] Zum Booten des Systems wird ein Passwort angefordert.

#### **▶ Password Clear**

Aktiviert oder deaktiviert das CMOS-Löschverhalten, um ein festgelegtes Kennwort zu löschen.

[Enabled] Das Passwort wird nach dem Löschen des CMOS gelöscht.

[Disabled] Das Passwort wird immer beibehalten.

# **⚠Wichtig**

Wenn Sie die Elemente **Administrator-/Benutzerkennwort** auswählen, wird ein Kennwortfeld auf dem Bildschirm angezeigt. Geben Sie das Passwort ein und drücken Sie die Eingabetaste. Das jetzt eingegebene Passwort ersetzt jedes zuvor festgelegte Passwort aus dem CMOS-Speicher. Sie werden aufgefordert, das Passwort zu bestätigen. Sie können auch die Esc-Taste drücken, um die Auswahl abzubrechen.

Um ein festgelegtes Passwort zu löschen, drücken Sie die Eingabetaste, wenn Sie aufgefordert werden, ein neues Passwort einzugeben. Eine Nachricht bestätigt, dass das Passwort deaktiviert ist. Sobald das Passwort deaktiviert ist, können Sie das Setup und das Betriebssystem ohne Autorisierung aufrufen.

## **▶ U-Key**

Aktiviert oder deaktiviert das USB-Flash-Laufwerk als Schlüssel.

## **▶ Make U-Key at**

Geben Sie ein USB-Flash-Laufwerk als Schlüssel an.

## **▶ Trusted Computing**

Legt die TPM-Funktion (Trusted Platform Module) fest.

## **▶ Security Device Support**

Aktiviert oder deaktiviert die TPM-Funktion, um den Endorsement-Schlüssel für den Zugriff auf das System zu erstellen.

## **▶ AMD fTPM switch**

Wählt das TPM-Gerät aus. Dieses Element wird angezeigt, wenn der **Security Device Support** aktiviert ist.

[AMD CPU fTPM] Wählen Sie es für AMD Firmware TPM aus. [AMD CPU fTPM Disabled] Wählen Sie es für ein diskretes TPM aus.

## **▶ Active PCR Banks**

Zeigt die aktuell aktiven PCR banks an.

## **▶ Available PCR banks**

Zeigt alle verfügbaren PCR banks an.

## **▶ SHA-1 PCR Bank**

Aktiviert oder deaktiviert das SHA-1 160-Bit-Kodierungsformat.

## **▶ SHA256 PCR Banks**

Aktiviert oder deaktiviert das SHA256 256-Bit-Kodierungsformat.

## **▶ TPM State**

Aktiviert oder deaktiviert die TPM-Unterstützung.

#### **▶ Pending operation**

Legt die Aktion der ausstehenden TPM-Operation fest. [None] Verwerfen Sie die Auswahl [TPM Clear] Löscht alle durch TPM gesicherten Daten.

## **▶ Platform Hierarchy**

Aktiviert oder deaktiviert die Plattformhierarchie.

#### **▶ Storage Hierarchy**

Aktiviert oder deaktiviert die Speicherhierarchie.

#### **▶ Endorsement Hierarchy**

Aktiviert oder deaktiviert die Endorsement-Hierarchie.

## **▶ Physical Presence Spec Version**

Legt die Version des Testtools (HCK) im Betriebssystem fest.

#### **▶ Chassis Intrusion Configuration**

Drücken Sie die **Eingabetaste** <Enter>, um das Untermenü aufzurufen.

## **▶ Chassis Intrusion**

Aktiviert oder deaktiviert die Aufzeichnung von Nachrichten, während das Gehäuse geöffnet ist. Diese Funktion ist bereit für das Chassis, das einen Chassis Intrusion Switch ausstattet.

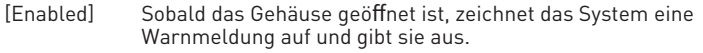

[Reset] Löschen Sie die Warnmeldung. Kehren Sie nach dem Löschen der Nachricht zu **Aktiviert** oder **Deaktiviert** zurück.

[Disabled] Deaktiviert diese Funktion.

### **▶ Secure Boot**

Drücken Sie die **Eingabetaste** <Enter>, um das Untermenü aufzurufen.

#### **▶ Secure Boot**

Die Secure Boot-Funktion kann nur aktiviert werden, wenn der Platform Key (PK) registriert ist und entsprechend ausgeführt wird.

#### **▶ Secure Boot Mode**

Wählt den sicheren Boot-Modus aus. Mit diesem Element wählen Sie aus, wie die sicheren Boot-Schlüssel geladen werden. Diese Option wird angezeigt, wenn **Secure Boot** aktiviert ist.

[Standard] Das System lädt automatisch die sicheren Schlüssel aus dem BIOS.

[Benutzerdefiniert] Ermöglicht dem Benutzer, die Einstellungen für den sicheren Start zu konfigurieren und die sicheren Schlüssel manuell zu laden.

## **▶ Enroll all Factory Default keys**

Ermöglicht die Installation aller werkseitig voreingestellten Schlüssel. Die Einstellungen werden nach dem Neustart oder beim nächsten Neustart angewendet. Dieses Untermenü wird angezeigt, wenn der **Secure Boot Mode** auf **Custom** eingestellt ist.

#### **▶ Delete all Secure Boot variables**

Ermöglicht das Löschen aller Secure Boot-Schlüssel (PK, KEK, db, dbt, dbx). Die Einstellungen werden nach dem Neustart oder beim nächsten Neustart angewendet. Dieses Untermenü wird angezeigt, wenn der **Secure Boot Mode** auf **Custom** eingestellt ist.

#### **▶ Key Management**

Drücken Sie die **Eingabetaste** <Enter>, um das Untermenü aufzurufen. Verwaltet die sicheren Boot-Schlüssel. Dieses Untermenü wird verfügbar, wenn der **Secure Boot Mode** auf **Custom** eingestellt ist.

#### **▶ Provision Factory Default keys**

Aktiviert oder deaktiviert die werkseitigen Standardschlüssel.

#### **▶ Enroll all Factory Default keys**

Ermöglicht die Installation aller werkseitig voreingestellten Schlüssel. Die Einstellungen werden nach dem Neustart oder beim nächsten Neustart angewendet.

### **▶ Delete all Secure Boot variables**

Ermöglicht das Löschen aller Secure Boot-Schlüssel (PK, KEK, db, dbt, dbx). Die Einstellungen werden nach dem Neustart oder beim nächsten Neustart angewendet.

#### **▶ Save all Secure Boot variables**

Ermöglicht das Löschen aller Secure Boot-Schlüssel (PK, KEK, db, dbt, dbx).

#### **▶ Enroll Efi Image**

Ermöglicht es das Efi-Image im sicheren Boot-Modus laufen zu lassen. Registrieren Sie das SHA256-Hash-Zertifikat eines PE-Images in der autorisierten Signaturdatenbank (DB).

#### **▶ Platform Key (PK): ? ? ?**

Der Plattformschlüssel (PK) kann die Firmware vor nicht authentifizierten Änderungen schützen. Das System überprüft den PK, bevor Ihr System das Betriebssystem startet. Der Plattformschlüssel (PK) wird zum Aktualisieren von KEK verwendet.

#### **▶ Set New Key**

Legt einen neuen PK für Ihr System fest.

#### **▶ Delete Key**

Löscht den Plattformschlüssel aus Ihrem System.

#### **▶ Key Exchange Keys: ? ? ?**

Der Key Exchange-Schlüssel (KEK) wird zum Aktualisieren von DB oder DBX verwendet.

#### **▶ Set New Key**

Legt einen neuen KEK für Ihr System fest.

#### **▶ Append Key**

Lädt einen zusätzlichen KEK von Speichergeräten in Ihr System.

#### **▶ Delete Key**

Löscht den KEK aus Ihrem System.

#### **▶ Authorized Signatures: ? ? ?**

Authorized Signatures (DB) listet die autorisierten Signaturen auf, die geladen werden können.

#### **▶ Set New Key**

Legt einen neuen DB für Ihr System fest.

#### **▶ Append Key**

Lädt einen zusätzlichen KEK von Speichergeräten in Ihr System.

#### **▶ Delete Key**

Löscht den Plattformschlüssel aus Ihrem System.

## **▶ Forbidden Signatures: ? ? ?**

Forbidden Signatures (DBX) listet die verbotenen Signaturen auf, die geladen werden können.

### **▶ Set New Key**

Legt einen neuen DBX für Ihr System fest.

#### **▶ Append Key**

Lädt einen zusätzlichen DBX von Speichergeräten in Ihr System.

#### **▶ Delete Key**

Löscht den Plattformschlüssel aus Ihrem System.

#### **▶ Authorized TimeStamps: ? ? ?**

Authorized TimeStamps (DBT) lists the signatures which have authorized TimeStamps.Authorized TimeStamps (DBT) listet die Authentifizierungssignaturen auf, die autorisierte TimeStamps haben.

#### **▶ Set New Key**

Legt einen neuen DBT für Ihr System fest.

#### **▶ Append Key**

Lädt einen zusätzlichen DBT von Speichergeräten in Ihr System.

#### **▶ OsRecovery Singnatures???**

Speichern Sie die Werkseinstellungen oder laden Sie die Schlüssel aus einer Datei.

#### **▶ Image Execution Policy**

Drücken Sie die **Eingabetaste** <Enter>, um das Untermenü aufzurufen. Verwalten Sie die Richtlinien für die Ausführung von Image-Dateien. Dieses Untermenü wird verfügbar, wenn der **Secure Boot Mode** auf **Custom** eingestellt ist.

## <span id="page-23-0"></span>**Save & Exit**

## **▶ Discard Changes and Exit**

Beenden Sie das BIOS-Setup, ohne Änderungen zu speichern.

#### **▶ Save Changes and Reboot**

Speichern Sie alle Änderungen und starten Sie das System neu.

#### **▶ Save Changes**

Aktuelle Änderungen speichern.

#### **▶ Discard Changes**

Verwerfen Sie alle Änderungen und stellen Sie die vorherigen Werte wieder her.

## **▶ Restore Defaults**

Stellen Sie alle Standardwerte wieder her oder laden Sie sie.

#### **▶ Boot Override**

Die installierten bootfähigen Geräte werden in diesem Menü angezeigt. Sie können eines davon als Startgerät auswählen.

## <span id="page-24-0"></span>**OC Menü**

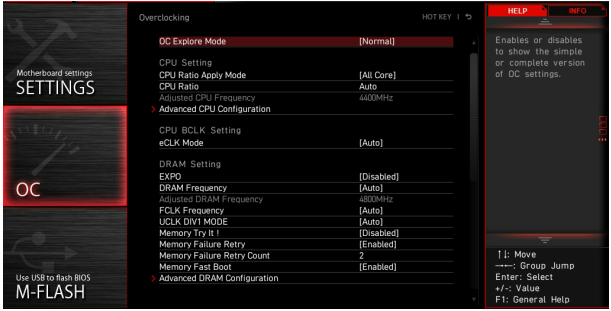

# **⚠Wichtig**

**∙** Die Übertaktung ist nur für fortgeschrittene Benutzer zu empfehlen.

**∙** Eine erfolgreiche Übertaktung ist nicht gewährleistet. Die Anwendung von Übertaktungsmaßnahmen kann zu Verlust der Garantie oder zur Beschädigung der Hardware führen.

**∙** Falls Sie sich mit der Übertaktung nicht auskennen, empfehlen wir für einfaches Übertakten die **GAME BOOST/ CREATOR GENIE** Funktion.

**∙** Die BIOS-Optionen und -Einstellungen im OC-Menü unterscheiden sich von dem von Ihnen erworbenen Motherboard. Einstellungen und Optionen finden Sie im tatsächlichen BIOS Ihres Systems.

## **▶ OC Explore Mode**

Aktivieren oder deaktivieren Sie die Funktion, um die normale oder Expertenversion des OC-Einstellungen anzuzeigen.

[Normal] Bietet normale Übertaktungseinstellungen im BIOS-Setup.

[Expert] Bietet die erweiterten Übertaktungseinstellungen für den erfahrenen Benutzer, welche die Einstellungen im BIOS-Setup konfigurieren wollen.

#### **▶ CPU Ratio Apply Mode**

Legt den Modus für den angepassten CPU-Multiplikator fest.

#### **▶ CPU Ratio**

Legen Sie den CPU-Multiplikator fest, um die CPU-Taktfrequenzen zu bestimmen. Diese Option erscheint nur, wenn **CPU Ratio Apply Mode** auf **All Core** eingestellt.

#### **▶ Adjusted CPU Frequency**

Zeigt die eingestellte Frequenz der CPU an. Es handelt sich um eine Anzeige – Änderungen sind nicht möglich.

#### **▶ CCD0 Ratio**

Legen Sie den CPU CCD0 Multiplikator fest. Diese Optionen kann nur geändert werden, wenn **CPU Ratio Apply Mode** auf **Per CCD** eingestellt.

## **▶ CCD1 Ratio**

Legen Sie den CPU CCD1 Multiplikator fest. Diese Optionen kann nur geändert werden, wenn **CPU Ratio Apply Mode** auf **Per CCD** eingestellt.

#### **▶ CPU CCD Voltage**

Legt die CPU CCD-Spannung fest. Diese Optionen kann nur geändert werden, wenn **CPU Ratio Apply Mode** auf **Per CCD** eingestellt.

#### **▶ Performance Switch**

Mit diesem Element können Sie eine Stufe zur Verbesserung der CPU-Leistung auf der Grundlage der CPU-Qualität festlegen. Diese Optionen kann nur geändert werden, wenn **CPU Ratio Apply Mode** auf **Adaptive** eingestellt.

#### **▶ CCD0 Ratio**

Legt das CPU-CCD0-Verhältnis fest. Diese Optionen kann nur geändert werden, wenn **Performance Switch** auf **Advanced** eingestellt ist.

#### **▶ Performance Current Limit**

Hier können Sie den Stromgrenzwert festlegen. Diese Optionen kann nur geändert werden, wenn **Performance Switch** auf **Advanced** eingestellt ist.

#### **▶ Performance Current Limit Hysteresis**

Hier können Sie den Stromgrenzwert der Hysterese festlegen. Diese Optionen kann nur geändert werden, wenn **Performance Switch** auf **Advanced** eingestellt ist.

## **▶ Trigger Counts**

Hier können Sie die Zeit für jeden Trigger-Count festlegen. Diese Optionen kann nur geändert werden, wenn **Performance Switch** auf **Advanced** eingestellt ist.

#### **▶ CPU Performance Voltage**

Legt die CPU CCD-Spannung fest. Diese Optionen kann nur geändert werden, wenn **Performance Switch** auf **Advanced** eingestellt ist.

#### **▶ Advanced CPU Configuration**

Drücken Sie die **Eingabetaste** <Enter>, um das Untermenü aufzurufen. Der Benutzer kann die Parameter für CPU-Leistung / Strom einstellen.

# **⚠Wichtig**

Das System könnte nach dem Ändern des Parameters instabil werden oder nicht mehr booten. Wenn Instabilität auftritt, löschen Sie bitte die CMOS-Daten und stellen Sie die Standardeinstellungen wieder her.

## **▶ AMD-Übertaktung**

Drücken Sie die **Eingabetaste** <Enter>, um das Untermenü aufzurufen. Der Benutzer kann die Parameter für CPU-Leistung einstellen. Dieses Untermenü wird angezeigt, wenn die CPU undand Chipsatz diese Funktion unterstützt.

### **▶ Precision Boost Overdrive**

Aktiviert oder deaktiviert Precision Boost Overdrive (PBO), eine leistungsmaximierende Technologie, die in AMD-CPUs verfügbar ist. Dieses Untermenü wird angezeigt, wenn die CPU diese Funktion unterstützt.

#### **▶ PBO Limits**

Stellt den PBD-Grenzwert-Steuerungsmodus ein ein. Diese Optionen kann nur geändert werden, wenn **Precision Boost Overdrive** auf **Advanced** eingestellt ist.

## **▶ PPT Limit [W]**

Legt den PPT-Grenzwert (Package Power Tracking) fest. Dieses Element wird angezeigt, wenn **PBO Limits** auf **Manual** eingestellt ist.

## **▶ TDC Limit [A]**

Legt den TDC-Grenzwert (Thermal Design Current) fest. Dieses Element wird angezeigt, wenn **PBO Limits** auf **Manual** eingestellt ist.

#### **▶ EDC Limit [A]**

Legt den EDC-Grenzwert (Electrical Design Current)fest. Dieses Element wird angezeigt, wenn **PBO Limits** auf **Manual** eingestellt ist.

#### **▶ Precision Boost Overdrive Scalar Ctrl**

Stellt die automatische oder manuelle Steuerung des PBO ein.

#### **▶ Precision Boost Overdrive Scalar**

Setzt den PBO-Skalar. Diese Optionen kann nur geändert werden, wenn **Precision Boost Overdrive Scalar Ctrl** auf **Manual** eingestellt ist.

#### **▶ CPU Boost Clock Override**

Wenn diese Option aktiviert ist, können Sie den CPU-Boost-Takt überschreiben. Wenn die Einstellung auf **Auto** gesetzt ist, wird das BIOS diese Einstellungen konfigurieren. Diese Optionen kann nur geändert werden, wenn **Precision Boost Overdrive** auf **Advanced** eingestellt ist.

#### **▶ Max CPU Boost Clock Override(+)**

Hier können Sie die maximale CPU-Frequenz erhöhen, die durch den Precision Boost 2-Algorithmus automatisch erreicht werden kann.

#### **▶ Max CPU Boost Clock Override(-)**

Hier können Sie die maximale CPU-Frequenz verringern, die automatisch durch den Precision Boost 2-Algorithmus erreicht werden kann.

#### **▶ GPU Boost Clock Override**

Hier können Sie den GPU-Boost-Takt einstellen. Wenn die Einstellung auf **Auto** gesetzt ist, wird das BIOS diese Einstellungen konfigurieren.

#### **▶ Platform Thermal Throttle Limit**

Hier können Sie die maximale Prozessortemperatur einstellen. Wenn die Einstellung auf **Auto** gesetzt ist, wird das BIOS diese Einstellungen automatisch konfigurieren. Diese Optionen kann nur geändert werden, wenn **Precision Boost Overdrive** auf **Advanced** eingestellt ist.

## **▶ GFX Curve Optimizer**

Drücken Sie die **Eingabetaste** <Enter>, um das Untermenü aufzurufen. Diese Optionen kann nur geändert werden, wenn **Precision Boost Overdrive** auf **Advanced** eingestellt ist.

#### **▶ GFX Curve Optimizer**

Aktiviert oder deaktiviert den Kurvenoptimierer für integrierte Grafiken.

#### **▶ GFX Core Curve Optimizer Sign**

Legt die Verschiebungsrichtung der Kurve für integrierte Grafiken fest. Dieses Element wird angezeigt, wenn **GFX Curve Optimizer** auf **Aktiviert** eingestellt ist.

#### **▶ GFX Curve Optimizer Magnitude**

Legt den Wert des Kurvenoptimierers für alle Kerne fest. Dieses Element wird angezeigt, wenn **GFX Curve Optimizer** auf **Aktiviert** eingestellt ist.

#### **▶ Curve Optimizer**

Drücken Sie die **Eingabetaste** <Enter>, um das Untermenü aufzurufen. Diese Optionen kann nur geändert werden, wenn **Precision Boost Overdrive** auf **Advanced** eingestellt ist.

#### **▶ Curve Optimizer**

Aktiviert oder deaktiviert den Curve Optimizer für ganze CPU-Kerne oder bestimmte Kerne.

## **▶ All Core Curve Optimizer Sign**

Legt die Verschiebungsrichtung der Kurve für die gesamten CPU-Kerne fest. Dieses Element wird angezeigt, wenn **Curve Optimizer** auf **All Cores** eingestellt ist.

#### **▶ All Core Curve Optimizer Magnitude**

Legt den Kurvenoptimierungswert für alle CPU-Kerne fest. Dieses Element wird angezeigt, wenn **Curve Optimizer** auf **All Cores** eingestellt ist.

## **▶ Core[n] Curve Optimizer Sign**

Legt die Verschiebungsrichtung der Kurve für alle Kerne fest. Dieses Element wird angezeigt, wenn **Curve Optimizer** auf **Per Core** eingestellt ist.

#### **▶ Core[n]s Curve Optimizer Magnitude**

Legt den Wert des Kurvenoptimierers für alle Kerne fest. Dieses Element wird angezeigt, wenn **Curve Optimizer** auf **Per Core** eingestellt ist.

## **▶ SMT Control**

Aktiviert oder deaktiviert das symmetrische Multithreading.

#### **▶ LN2 Mode**

Aktiviert oder deaktiviert den LN2-Modus. Der LN2-Modus bietet zusätzliche Stabilität bei extrem niedrigen Betriebstemperaturen.

## **▶ LCLK Frequency Control (I/O Clock)**

Wenn Sie diesen Punkt auf Manuell setzen, können Sie die LCLK-Frequenz im folgenden Punkt manuell einstellen. Wenn die Einstellung auf **Auto gesetzt ist**, konfiguriert das BIOS die Frequenz automatisch.

## **▶ Maximum Frequency**

Hier können Sie die LCLK-Frequenz manuell einstellen. Dieses Element wird angezeigt, wenn auf **Manual** eingestellt ist.

## **▶ AMD CBS**

Drücken Sie die **Eingabetaste** <Enter>, um das Untermenü aufzurufen. Dieses Untermenü wird angezeigt, wenn die CPU diese Funktion unterstützt.

#### **▶ Core Performance Boost**

Aktiviert oder deaktiviert den Core Performance Boost (CPB). Diese Option wird angezeigt, wenn die installierte CPB unterstützt.

[Auto] Ermöglicht die dynamische Übertaktung des Prozessors, wenn das System den höchsten Leistungszustand anfordert.

[Disabled] Deaktiviert diese Funktion.

#### **▶ Global C-state Control**

Aktiviert oder deaktiviert die IO-basierte Erzeugung von C-Zuständen und DF-C-Zuständen.

#### **▶ Opcache Control**

Aktiviert oder deaktiviert die Opcache-Kontrolle.

#### **▶ IOMMU**

Aktiviert oder deaktiviert die IOMMU (I/O Memory Management Unit) für die I/O-Virtualisierung.

#### **▶ PCIe ARI Support**

Aktiviert oder deaktiviert die ARI-Unterstützung (Alternative Routing ID Interpretation).

#### **▶ PCIe ARI Enumeration**

Aktiviert oder deaktiviert die Aufzählung ARI (Alternative Routing ID Interpretation).

#### **▶ PSPP Policy**

Legt die PCIe Speed Power Policy (PSPP) fest.

#### **▶ TDP Control**

Hier können Sie den TDP manuell einstellen oder der TDP wird automatisch vom BIOS gesteuert.

#### **▶ TDP**

Legt den TDP-Wert fest. Dieses Element wird angezeigt, wenn **TDP Control** auf **Manual** eingestellt ist.

#### **▶ PPT Control**

Hier können Sie den PPT (Package Power Tracking) manuell einstellen oder der PPT wird automatisch vom BIOS gesteuert.

#### **▶ PPT**

Legt den PPT-Wert fest. Dieses Element wird angezeigt, wenn **PPT Control** auf **Manual** eingestellt ist.

## **▶ Thermal Control**

Hier können Sie die Tctl-Grenztemperatur manuell einstellen oder die Temperatur wird automatisch vom BIOS gesteuert.

## **▶ TjMax**

Legt den maximalen Tctl-Grenztemperaturwert fest. Dieses Element wird angezeigt, wenn **Thermal Control** auf **Manual** eingestellt ist.

## **▶ TDC Control**

Hier können Sie den TDC (Thermal Design Current) manuell einstellen oder der TDC wird automatisch vom BIOS gesteuert.

## **▶ TDC\_VDDCR\_VDD**

Legt den VDDCR\_VDD TDC-Wert fest. Dieses Element wird angezeigt, wenn **TDC Control** auf **Manual** eingestellt ist.

#### **▶ PROCHOT Control**

Hier können Sie die PROCHOT-Deassertion-Zeit manuell einstellen. Wenn diese Option auf Auto eingestellt ist, wird die standardmäßige PROCHOT-Deassertion-Zeit aktiviert.

#### **▶ PROCHOT Deassertion Ramp Time**

Stellt die PROCHOT-Deassertion-Zeit ein.

## **▶ VDDP Voltage Control**

Hier können Sie den TDC manuell einstellen oder der TDC wird automatisch vom BIOS gesteuert.

## **▶ VDDP Voltage**

Setzen Sie die VDDP-Spannung. Dieses Element wird angezeigt, wenn **VDDP Voltage Control** auf **Manual** eingestellt ist.

#### **▶ Infinity Fabric Frequency and Dividers**

Legt die Unendlichkeitsfrequenz (FCLK) und die Teiler fest. Wenn die Einstellung auf **Auto** gesetzt ist, konfiguriert das BIOS die Frequenz automatisch.

## **▶ FEATURE FCLK DPM**

Aktiviert oder deaktiviert die FCLK DPM Funktion.

## **▶ Config TDP**

Wählt eine Gruppe der festgelegten Werte für TDP (W), PPT (W), TDC (A) und EDC (A) aus. Wenn die Einstellung auf **Auto gesetzt ist**, konfiguriert das BIOS die Frequenz automatisch.

#### **▶ PSS Support**

Aktiviert oder deaktiviert die Erzeugung von ACPI\_PPC-, \_PSS- und \_PCT-Objekten.

#### **▶ PPC Adjustment**

Legt den Pstate-Modus fest. Dieses Element wird angezeigt, wenn **PSS Support** auf **Aktiviert** eingestellt ist.

## **▶ NX Mode**

Aktiviert oder deaktiviert die AMD NX (No excute) Schutzfunktionen.

#### **▶ SVM Mode**

Aktiviert oder deaktiviert den AMD SVM (Secure Virtual Machine) Modus.

## **▶ AVX Control**

Aktiviert oder deaktiviert die AVX-Steuerung.

### **▶ AVX2 Control**

Aktiviert oder deaktiviert die AVX2-Steuerung.

#### **▶ AVX512 Control**

Aktiviert oder deaktiviert die AVX512-Steuerung. Diese Option ist verfügbar, wenn die AVX2-Steuerung auf Auto eingestellt ist.

#### **▶ FCH Spread Spectrum**

Aktiviert oder deaktiviert das FCH-Spreizspektrum. Wenn die Einstellung auf **Auto** gesetzt ist, wird das BIOS diese Einstellungen automatisch konfigurieren.

[Enabled] Aktiviert die Spreizspektrumfunktion, um das EMI-Problem (Elektromagnetische Interferenz) zu reduzieren.

[Disabled] Verbessert die Übertaktungsfähigkeit des CPU-Grundtakts.

# **⚠Wichtig**

Denken Sie daran Spread Spectrum zu deaktivieren, wenn Sie übertakten, da sogar eine leichte Schwankung eine vorübergehende Taktsteigerung erzeugen kann, die gerade ausreichen mag, um Ihren übertakteten Prozessor zum einfrieren zu bringen.

## **▶ eCLK Mode**

Damit können Sie den CPU-Takt und den PCIe-Takt synchron einstellen oder nicht. Wenn die Einstellung auf **Auto gesetzt ist**, wird das BIOS diese Einstellungen automatisch konfigurieren.

## **▶ CPU/ PCIe Base Clock (MHz)**

Hier können Sie den Basistakt von CPU und PCIe synchron einstellen. Diese Option wird angezeigt, wenn **eCLK** auf **eCLK0** eingestellt ist.

## **▶ CPU Base Clock (MHz)**

Hier können Sie den CPU Grundtakt anpassen. Sie können die CPU übertakten, indem Sie diesen Wert verändern. Bitte beachten Sie, dass die Übertaktung (und das Ergebnis) und die Stabilität nicht gewährleistet sind. Diese Option wird angezeigt, wenn **eCLK** auf **eCLK1** eingestellt ist.

#### **▶ CPU Base Clock Apply Mode**

Einstellung des angepassten CPU Grundtakts. Diese Option wird angezeigt, wenn **eCLK** auf **eCLK1** eingestellt ist.

- [Auto] Diese Einstellungen werden vom BIOS automatisch konfiguriert.
- [Next Boot] Die CPU arbeitet mit angepasstem CPU Grundtakt nach einem Neustart.
- [Immediate] Die CPU arbeitet mit angepasstem CPU Grundtakt sofort.

## **▶ CPU Base Clock Offset**

Setzt den Offset-Wert für den CPU-Basistakt. Wenn die Einstellung auf **Auto** gesetzt ist, wird das BIOS diese Einstellungen automatisch konfigurieren.

### **▶ Direct OC Button**

Gibt den Grundtakt oder das CPU-Taktverhältnis für die OC-Taste/ Headeran, um die CPU in Echtzeit zu übertakten.

## **▶ Direct OC Step (MHz)**

Legt einen zunehmenden oder abnehmenden Wert für die Grundtakt fest, wenn die OC-Taste (+ oder -) jedes Mal gedrückt wird.

#### **▶ FCH Base Clock (MHz)**

Hier können Sie den FCH Grundtakt anpassen. Bitte beachten Sie, dass die Übertaktung (und das Ergebnis) und die Stabilität nicht gewährleistet sind. Wenn die Einstellung auf **Auto** gesetzt ist, wird das BIOS diese Einstellungen automatisch konfigurieren.

## **▶ A-XMP**

Wählt und lädt ein Speicherprofil mit optimierten Timing- und Spannungseinstellungen, die vom installierten Speichermodul unterstützt werden. Diese Option erscheint nur, wenn die installierten Speichermodule/ das installierte Motherboard diese Funktion unterstützen.

## **▶ EXPO**

Wählt und lädt ein Speicher-EXPO-Profil mit optimierten Timing- und Spannungseinstellungen, die vom installierten Speichermodul unterstützt werden. Diese Option erscheint nur, wenn die installierten Speichermodule/ das installierte Motherboard diese Funktion unterstützen.

## **▶ DRAM Frequency**

Setzen Sie die DRAM Frequenz. Bitte beachten Sie, dass ein zuverlässiges Übertaktungsverhalten nicht garantiert werden kann.

## **▶ Adjusted DRAM Frequency**

Zeigt die Speicherfrequenz an. Es handelt sich um eine Anzeige – Änderungen sind nicht möglich.

## **▶ FCLK Frequency**

Legt die FCLK-Frequenz (Internal Data Fabric clock of DRAM) fest. Bitte beachten Sie, dass ein zuverlässiges Übertaktungsverhalten nicht garantiert werden kann.

## **▶ UCLK DIV1 MODE**

Stellt den UCLK-Modus (Internal Memory Controller Clock) ein.

## **▶ Memory Try It !**

Die Option "Memory Try It!" dient der Verbesserung der Speicherkompatibilität oder auch der Speicherleistung durch die Auswahl der optimierten Speicher-Voreinstellungen.

## **▶ Memory Context Restore**

Aktiviert oder deaktiviert die Wiederherstellung des Speicherkontexts. Wenn diese Option aktiviert ist, wird die POST-Latenzzeit minimiert.

## **▶ Advanced DRAM Configuration**

Drücken Sie die **Eingabetaste** <Enter>, um das Untermenü aufzurufen. Der Anwender kann die Speicher-Timing für jeden Kanal des Speichers einstellen. Das System könnte nach dem Ändern der Speicher-Timings instabil werden oder nicht mehr booten. Wenn Instabilität auftritt, löschen Sie bitte die CMOS-Daten und stellen Sie die Standardeinstellungen wieder her. (Lesen Sie bitte den Abschnitt "**Clear CMOS Steckbrücke**", um die CMOS-Daten zu löschen, und die Standardeinstellungen auf das BIOS zu laden.)

## **▶ A-XMP User Profile**

Drücken Sie die **Eingabetaste** <Enter>, um das Untermenü aufzurufen.

#### **▶ A-XMP User Profile DIMMA1/ A2/ B1/ B2**

Drücken Sie die **Eingabetaste** <Enter>, um das Untermenü aufzurufen. Sie können das Speicherprofil manuell einstellen.

#### **▶ Load Setting To Item**

Laden Sie die aktuellen Einstellungen oder das A-XMP-Profil in das Benutzerprofil.

#### **▶ Write User Porfile To Memory**

Schreiben Sie das Benutzerprofil in den Speicher oder löschen Sie das Benutzerprofil aus dem Speicher.

## **▶ Save Memory User Profile To BIOS**

Speichern Sie das Benutzerprofil im BIOS.

## **▶ Load BIOS User Profile To Item**

Laden Sie das Benutzerprofil in das ausgewählte Element.

#### **▶ A-XMP User Profile 1/ 2**

#### **▶ DRAM Frequency**

Legt die DRAM-Frequenz für das A-XMP-Benutzerprofil 1/ 2 fest.

## **▶ DRAM Voltage**

Legt die DRAM-Spannung für das A-XMP-Benutzerprofil 1/2 fest.

#### **▶ DRAM VDDQ Voltage**

Legt die DRAM VDDQ-Spannung für das A-XMP-Benutzerprofil 1/2 fest.

#### **▶ DRAM VPP Voltage**

Legt die DRAM VDDQ-Spannung für das A-XMP-Benutzerprofil 1/2 fest.

## **▶ Memory Controller Voltage**

Legt die Spannung des Speicher-Controllers für das A-XMP-Benutzerprofil 1/2 fest.

## **▶ tCL**

Legt die CAS-Latenzzeit (Column Address Strobe) für das A-XMP-Benutzerprofil  $1/2$  fest.

## **▶ tRCD**

Legt die RAS-CAS-Verzögerungszeit für das A-XMP-Benutzerprofil 1/ 2 fest.

## **▶ tRP**

Legt die Spannung des Speicher-Controllers für das A-XMP-Benutzerprofil 1/2 fest.

## **▶ tRAS**

Legt die RAS-Aktivzeit (Row Address Strobe) für das A-XMP-Benutzerprofil 1/2 fest.

## **▶ tRC**

Legt die Verzögerungszeit zwischen Aktiv und Aktiv/Aktualisierung für das A-XMP-Benutzerprofil 1/2 fest.

## **▶ tWR**

Legt die Schreibwiederherstellungszeit für das A-XMP-Benutzerprofil 1/2 fest.

## **▶ tRFC1**

Legt die Verzögerungszeit für die Wiederherstellung der Aktualisierung für das A-XMP-Benutzerprofil 1/2 fest.

## **▶ tRFC2**

Legt die Verzögerungszeit für die Wiederherstellung der Aktualisierung für das A-XMP-Benutzerprofil 1/2 fest.

## **▶ tRFCSB**

Legt die Verzögerungszeit für die Wiederherstellung der Aktualisierung für das A-XMP-Benutzerprofil 1/2 fest.

## **▶ Command Rate**

Legt die Befehlsrate für das A-XMP-Benutzerprofil 1/ 2 fest.

## **▶ EXPO User Profile**

Drücken Sie die **Eingabetaste** <Enter>, um das Untermenü aufzurufen.

## **▶ EXPO User Profile DIMMA1/ A2/ B1/ B2**

Drücken Sie die **Eingabetaste** <Enter>, um das Untermenü aufzurufen. Sie können das Speicherprofil manuell einstellen.

## **▶ Load Setting To Item**

Laden Sie die aktuellen Einstellungen oder das EXPO-Profil in das Benutzerprofil.

## **▶ Write User Porfile To Memory**

Schreiben Sie das Benutzerprofil in den Speicher oder löschen Sie das Benutzerprofil aus dem Speicher.

## **▶ Save Memory User Profile To BIOS**

Speichern Sie das Benutzerprofil im BIOS.

## **▶ Load BIOS User Profile To Item**

Laden Sie das Benutzerprofil in das ausgewählte Element.

#### **▶ DRAM Frequency**

Legt die DRAM-Frequenz für das EXPO-Benutzerprofil 1/ 2 fest.

#### **▶ DRAM Voltage**

Legt die DRAM-Frequenz für das EXPO-Benutzerprofil 1/ 2 fest.

## **▶ DRAM VDDQ Voltage**

Legt die DRAM VDDQ-Spannung für das EXPO-Benutzerprofil 1/2 fest.

#### **▶ DRAM VPP Voltage**

Legt die DRAM VDDQ-Spannung für das EXPO-Benutzerprofil 1/2 fest.

## **▶ tCL**

Legt die CAS-Latenzzeit (Column Address Strobe) für das EXPO-Benutzerprofil 1/ 2 fest.

#### **▶ tRCD**

Legt die RAS-CAS-Verzögerungszeit für das EXPO-Benutzerprofil 1/ 2 fest.

#### **▶ tRP**

Legt die Spannung des Speicher-Controllers für das EXPO-Benutzerprofil 1/2 fest.

## **▶ tRAS**

Legt die RAS-Aktivzeit (Row Address Strobe) für das EXPO-Benutzerprofil 1/2 fest.

## **▶ tRC**

Legt die Verzögerungszeit zwischen Aktiv und Aktiv/Aktualisierung für das EXPO-Benutzerprofil 1/2 fest.

## **▶ tWR**

Legt die Schreibwiederherstellungszeit für das EXPO-Benutzerprofil 1/2 fest.

## **▶ tRFC1**

Legt die Verzögerungszeit für die Wiederherstellung der Aktualisierung für das EXPO-Benutzerprofil 1/2 fest.

## **▶ tRFC2**

Legt die Verzögerungszeit für die Wiederherstellung der Aktualisierung für das EXPO-Benutzerprofil 1/2 fest.

## **▶ tRFCSB**

Legt die Verzögerungszeit für die Wiederherstellung der Aktualisierung für das EXPO-Benutzerprofil 1/2 fest.

## **▶ Main Timing Configuration**

## **▶ tCL**

Legt die CAS-Latenzzeit (Column Address Strobe) fest.

## **▶ tRCD**

Stellt die Verzögerungszeit von RAS auf CAS ein.

## **▶ tRP**

Legt die Vorladezeit für die Zeile fest.

## **▶ tRAS**

Legt die aktive Zeit für RAS (Row Address Strobe) fest.

## **▶ tRC**

Legt die Verzögerungszeit zwischen Aktiv und Aktiv/Aktualisierung fest.

## **▶ tWR**

Legt die Wiederherstellungszeit für das Schreiben fest.

## **▶ tRFC1**

Legt die Verzögerungszeit für die Wiederherstellung der Aktualisierung fest.

## **▶ tRFC2**

Legt die Verzögerungszeit für die Wiederherstellung der Aktualisierung fest.

## **▶ tRFCSB**

Legt die Verzögerungszeit für die Wiederherstellung der Aktualisierung fest.

## **▶ Sub Timing Configuration**

## **▶ tRTP**

Legt die Leseverzögerungszeit für das Vorladen des Befehls fest.

## **▶ tRRDL**

Legt die Verzögerungszeit zwischen Aktivierung und Aktivierung für dieselbe Speichergruppe fest.

## **▶ tRRDs**

Legt die Verzögerungszeit zwischen Aktivierung und Aktivierung für verschiedene Speichergruppen fest.

## **▶ tFAW**

Legt das Zeitfenster fest, in dem vier Aktivierungen denselben Rang erhalten dürfen.

## **▶ tWTR\_L**

Stellt die Zeit für interne Schreibvorgänge auf interne Lesebefehle für dieselbe Speichergruppen ein.

## **▶ tWTR\_S**

Legt die Zeit für interne Schreibvorgänge und interne Lesebefehle für verschiedene Speichergruppen fest.

## **▶ Turn Around Timing Configuration**

## **▶ tRDRDSCL**

Legt die CAS-zu-CAS-Verzögerungszeit für dieselbe Speichergruppen fest.

## **▶ tRDRDSC**

Legt die Durchlaufzeit von Lesen-zu-Lesen im gleichen Chipselect fest.

## **▶ tRDRDSD**

Legt die Durchlaufzeit von Lesen-zu-Lesen im gleichen DIMM fest.

## **▶ tRDRDDD**

Legt die Durchlaufzeit von Lesen-zu-Lesen in den verschiedenen DIMMs fest.

## **▶ tWRWRSCL**

Legt die Durchlaufzeit von Schreiben-zu-Schreiben für dieselbe Speichergruppen fest.

## **▶ tWRWRSC**

Legt die Durchlaufzeit von Schreiben-zu-Schreiben im gleichen Chipselect fest.

## **▶ tWRWRSD**

Legt die Durchlaufzeit von Schreiben-zu-Schreiben im gleichen DIMM fest.

## **▶ tWRWRDD**

Legt die Durchlaufzeit von Schreiben-zu-Schreiben in den verschiedenen DIMMs fest.

## **▶ tWRRD**

Legt die Durchlaufzeit von Schreiben-zu-Lesen fest.

## **▶ tRDWR**

Legt die Durchlaufzeit von Lesen-zu-Schreiben fest.

## **▶ Misc item**

## **▶ Power Down Enable**

Aktiviert oder deaktiviert den DDR-Abschaltmodus.

## **▶ ECC**

Aktiviert oder deaktiviert DRAM ECC.

## **▶ TSME**

Aktiviert oder deaktiviert die TSME-Funktion (Transparent Secure Memory Encryption).

## **▶ Data Scramble**

Aktiviert oder deaktiviert die Datensimulation (Data Scrambling).

## **▶ Chipset Interleaving**

Mit dieser Option können Sie die Interleave-Speicherblöcke über DRAM-Chipselects für Knoten 0 einstellen.

## **▶ Address Hash Bank**

Aktiviert oder deaktiviert das Bank-Adress-Hashing.

#### **▶ Address Hash CS**

Aktiviert oder deaktiviert das CS-Adress-Hashing

**▶ Bank Swap Mode** Wählt den Bank-Swap-Modus.

**▶ DFE Read Training** Führt ein 2D-Read-Training mit DFE durch.

### **▶ DDR Bus Configuration**

**▶ Processor CA drive strengths** Wählt die Laufwerksstärke für alle CA0-13 IOs.

#### **▶ Processor DQ drive strengths**

Wählt die Laufwerksstärke für alle DQ und DMI IOs.

## **▶ Processor DOT impedance**

Wählt die Laufwerksstärke für alle DBYTE IOs.

#### **▶ Dram DQ driver strengths**

Wählt die Laufwerksstärke für alle DQ und DMI IOs.

#### **▶ Dram DOT impedance RTT\_NOM\_WR**

Wählt die DRAM-On-Die-Terminierungsimpedanz für RTT\_NOM\_WR.

#### **▶ Dram DOT impedance RTT\_NOM\_RD**

Wählt die DRAM-On-Die-Terminierungsimpedanz für RTT\_NOM\_RD.

#### **▶ Dram DOT impedance RTT\_WR**

Wählt die DRAM-On-Die-Terminierungsimpedanz für RTT\_WR.

#### **▶ Dram DOT impedance RTT\_PARK**

Wählt die DRAM-On-Die-Terminierungsimpedanz für RTT\_PARK.

#### **▶ DigitALL Power**

Drücken Sie die **Eingabetaste** <Enter>, um das Untermenü aufzurufen. Steuert die digitale CPU PWM.

### **▶ CPU Loadline Calibration Control**

Die CPU-Spannung verringert proportional zur CPU-Belastung. Höheres Loadline-Calibration könnten eine höhere Spannung und einen höheren Übertaktungswert bekommen, auch einen Temperaturanstieg der CPU und VRM verursachen. Wenn die Einstellung auf **Auto** gesetzt ist, wird das BIOS diese Einstellungen automatisch konfigurieren.

### **▶ CPU Over Voltage Protection**

Legen Sie die Spannungsgrenze für den CPU-Überspannungsschutz fest. Wenn die Einstellung auf **Auto** gesetzt ist, wird das BIOS diese Einstellungen automatisch konfigurieren. Höhere Spannung bietet weniger Sicherheit und kann das System

beschädigen.

#### **▶ CPU Under Voltage Protection**

Legen Sie die Spannungsgrenze für den CPU-Unterspannungsschutz fest. Wenn die Einstellung auf **Auto** gesetzt ist, wird das BIOS diese Einstellungen automatisch konfigurieren. Höhere Spannung bietet weniger Sicherheit und kann das System

beschädigen.

#### **▶ CPU Over Current Protection**

Legen Sie den aktuellen Grenzwert für den CPU-Überstromschutz fest. Wenn die Einstellung auf **Auto** gesetzt ist, wird das BIOS diese Einstellungen automatisch konfigurieren.

[Auto] Diese Einstellungen werden vom BIOS automatisch konfiguriert. [Enhanced] Erweitert den Strombereich für den Überstromschutz.

## **▶ CPU Switching Frequency**

Stellen Sie die PWM Arbeitsgeschwindigkeit ein, um die CPU Core-Spannung und den Ripple Bereich zu stabilisieren. Die Erhöhung der PWM Arbeitsgeschwindigkeit verursachen höhere Temperatur der MOSFET. So stellen Sie bitte sicher, dass Sie eine ausreichende Kühlung für MOSFET besitzen, bevor Sie den Wert erhöhen. Wenn die Einstellung auf **Auto** gesetzt ist, wird das BIOS diese Einstellungen automatisch konfigurieren.

#### **▶ CPU Over Temperature Protection**

Setzen Sie für den Übertemperaturschutz die Temperaturgrenze auf CPU VRM. Die CPU-Frequenz kann gedrosselt werden, wenn CPU VRM über die Temperaturgrenze erhöht. Wenn die Einstellung auf **Auto** gesetzt ist, wird das BIOS diese Einstellungen automatisch konfigurieren.

#### **▶ CPU NB Loadline Calibration Control**

Die CPU-NB-Spannung verringert proportional zur CPU-NB-Belastung. Höheres Loadline-Calibration könnten eine höhere Spannung und einen höheren Übertaktungswert bekommen, auch einen Temperaturanstieg verursachen. Wenn die Einstellung auf **Auto** gesetzt ist, wird das BIOS diese Einstellungen automatisch konfigurieren.

## **▶ CPU NB Over Current Protection**

Legen Sie den aktuellen Grenzwert für den CPU-NB-überstromschutz fest. Wenn die Einstellung auf **[Auto]** gesetzt ist, wird das BIOS diese Einstellungen automatisch konfigurieren.

[Auto] Diese Einstellungen werden vom BIOS automatisch konfiguriert.

[Enhanced] Erweitert den Strombereich für den Überstromschutz.

## **▶ CPU NB Switching Frequency**

Stellen Sie die PWM Arbeitsgeschwindigkeit ein, um die CPU-SA-Spannung und den Ripple Bereich zu stabilisieren. Die Erhöhung der PWM Arbeitsgeschwindigkeit verursachen höhere Temperatur der MOSFET. So stellen Sie bitte sicher, dass Sie eine ausreichende Kühlung für MOSFET besitzen, bevor Sie den Wert erhöhen. Wenn die Einstellung auf **Auto** gesetzt ist, wird das BIOS diese Einstellungen automatisch konfigurieren.

## **▶ VR 12VIN OCP Expander**

Erweitert die Begrenzung des VR-Überstromschutzes mit 12 V Eingangsspannung. Höhere Temperatur bietet weniger Schutz. Bitte passen Sie deshalb den Strom sorgfältig an, um Beschädigungen des CPU/ VR

MOS zu vermeiden. Wenn die Einstellung auf [Auto] gesetzt ist, wird das BIOS diese Einstellungen automatisch konfigurieren.

## **▶ CPU Core Voltage**

Legt den CPU Core-Spannungsmodus fest. Wenn die Einstellung auf **Auto** gesetzt ist, wird das BIOS diese Einstellungen automatisch konfigurieren.

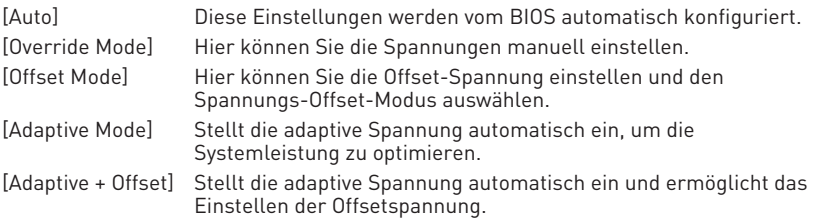

## **▶ Override CPU Core Voltage**

Hier können Sie die CPU-Kernspannung einstellen. Wenn die Einstellung auf **Auto** gesetzt ist, wird das BIOS die Spannung automatisch einstellen. Dieses Element wird angezeigt, wenn die **CPU Core Voltage** auf den **Override mode** oder **AMD Overclock** gesetzt wird.

## **▶ CPU Offset Mode Mark**

Legt den CPU-Offset-Modus fest. Dieses Element wird angezeigt, wenn die **CPU Core Voltage** auf den **Offset mode** oder **Override + Offset Mode** gesetzt wird.

## **▶ CPU Offset Voltage**

Legt den CPU-Offset-Spannung fest. Dieses Element wird angezeigt, wenn die **CPU Core Voltage** auf den **Offset mode** oder **Override + Offset Mode** gesetzt wird.

## **▶ CPU NB/SoC Voltage**

Legt den CPU NB/ SoC-Spannungsmodus fest. Wenn die Einstellung auf **Auto** gesetzt ist, wird das BIOS diese Einstellungen automatisch konfigurieren.

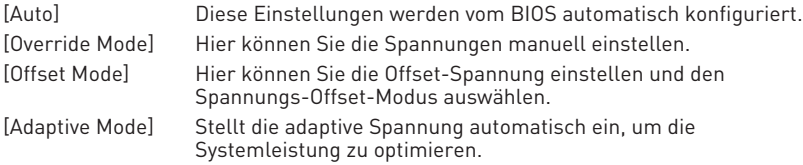

#### **▶ Override CPU NB/SoC Voltage**

Legt die CPU-NB/SoC-Spannung fest. Wenn die Einstellung auf **Auto** gesetzt ist, wird das BIOS die Spannung automatisch einstellen. Dieses Element wird angezeigt, wenn die **CPU NB/SoC Voltage** auf den **Override mode** gesetzt wird.

### **▶ CPU NB/SoC Offset Mode Mark**

Legt den CPU NB/ SoC Offset-Modus fest. Dieses Element wird angezeigt, wenn die **CPU NB/SoC Voltage** auf den **Offset mode** gesetzt wird.

#### **▶ CPU NB/SoC Offset Voltage**

Legt den CPU-NB/SoC-Offset-Spannungswert fest. Dieses Element wird angezeigt, wenn die **CPU NB/SoC Voltage** auf den **Offset mode** gesetzt wird.

#### **▶ SOC Voltage**

Legt die CPU VDD\_SOC-Spannung fest. Wenn die Einstellung auf **Auto** gesetzt ist, wird das BIOS die Spannung automatisch einstellen. Dieses Element wird angezeigt, wenn die **CPU NB/SoC Voltage** auf den **AMD Overclocking** gesetzt wird.

#### **▶ VDDG Voltage Control**

#### **▶ VDDG Voltage Control**

Wählt den Anwendungsmodus für alle VDDG-bezogenen Spannungen aus.

#### **▶ Global VDDG CCD Voltage**

Legt die globale VDDG-CCD-Spannung fest. Wenn die Einstellung auf **Auto** gesetzt ist, wird das BIOS die Spannung. automatisch einstellen.

#### **▶ Global VDDG IOD Voltage**

Legt die globale VDDG IOD-Spannung fest. Wenn die Einstellung auf **Auto** gesetzt ist, wird das BIOS die Spannung. automatisch einstellen.

#### **▶ CCD0- CCD VDDG Voltage**

Legt die VDDG-CCD-Spannung für CCD0 fest. Wenn die Einstellung auf **Auto** gesetzt ist, wird das BIOS die Spannung. automatisch einstellen.

#### **▶ CCD0-IOD VDDG Voltage**

Legt die VDDG IOD-Spannung für CCD0 fest. Wenn die Einstellung auf **Auto** gesetzt ist, wird das BIOS die Spannung. automatisch einstellen.

#### **▶ CCD1- CCD VDDG Voltage**

Legt die VDDG-CCD-Spannung für CCD1 fest. Wenn die Einstellung auf **Auto** gesetzt ist, wird das BIOS die Spannung. automatisch einstellen.

#### **▶ CCD1-IOD VDDG Voltage**

Legt die VDDG IOD-Spannung für CCD1 fest. Wenn die Einstellung auf **Auto** gesetzt ist, wird das BIOS die Spannung. automatisch einstellen.

## **▶ VDDP Voltage Control**

#### **▶ VDDP Voltage Control**

Wenn die Einstellung auf **Auto** gesetzt ist, wird das BIOS die Spannung. automatisch einstellen. Wenn die Einstellung auf **Manuell** gesetzt ist, können Sie die Spannung manuell einstellen.

#### **▶ VDDP Voltage Adjust**

Legt die CPU VDDP-Spannung fest. Wenn die Einstellung auf **Auto** gesetzt ist, wird das BIOS die Spannung automatisch einstellen.

#### **▶ DRAM Voltage**

Legt die DRAM -Spannung fest. Wenn die Einstellung auf **Auto** gesetzt ist, wird das BIOS die Spannung automatisch einstellen. Dieses Element wird angezeigt, wenn **DRAM Voltage mode** auf **Link** eingestellt ist.

#### **▶ DRAM VDDQ Voltage**

Legt die DRAM VDDQ-Spannung fest. Wenn die Einstellung auf **Auto** gesetzt ist, wird das BIOS die Spannung. automatisch einstellen. Dieses Element wird angezeigt, wenn **DRAM Voltage mode** auf **Link** eingestellt ist.

#### **▶ DRAM VPP Voltage**

Legt die DRAM VPP-Spannung fest. Wenn die Einstellung auf **Auto** gesetzt ist, wird das BIOS die Spannung automatisch einstellen. Dieses Element wird angezeigt, wenn **DRAM Voltage mode** auf **Link** eingestellt ist.

#### **▶ CPU VDDIO Voltage**

Legt dieCPU VDDIO-Spannung fest. Wenn die Einstellung auf **Auto** gesetzt ist, wird das BIOS die Spannung. automatisch einstellen.

## **▶ CPU 1P8 Voltage**

Legt die CPU 1P8-Spannung fest. Wenn die Einstellung auf **Auto** gesetzt ist, wird das BIOS die Spannung automatisch einstellen.

#### **▶ Chipset Core Voltage**

Legt die Kernspannung des Chipsatzes fest. Wenn die Einstellung auf **Auto** gesetzt ist, wird das BIOS die Spannung. automatisch einstellen.

## **▶ Chipset 1P8 Voltage**

Legt die Spannung des Chipsatzes 1P8 fest. Wenn die Einstellung auf **Auto** gesetzt ist, wird das BIOS die Spannung. automatisch einstellen.

## **▶ Memory Changed Detect**

Aktiviert/Deaktiviert die Systemwarnmeldung beim Booten, wenn die CPU oder der Hauptspeicher ersetzt wurde.

- [Enabled] Das System zeigt eine Warnmeldung beim Systemstart und lädt die Default-Einstellungen für neue Geräte.
- [Disabled] Deaktivierung der Funktion und Beibehaltung der aktuellen BIOS-Einstellungen.

## **▶ CPU Specifications**

Drücken Sie die **Eingabetaste** <Enter>, um das Untermenü aufzurufen. Das Untermenü zeigt die Informationen der installierten CPU an. Zu diesen Informationen gelangen Sie, indem Sie die Taste **F4** drücken. Nur Anzeige. Es handelt sich um eine Anzeige – Änderungen sind nicht möglich.

## **▶ CPU Technology Support**

Drücken Sie die **Eingabetaste** <Enter>, um das Untermenü aufzurufen. Das Untermenü zeigt die Informationen der installierten CPU an. Es handelt sich um eine Anzeige – Änderungen sind nicht möglich.

### **▶ MEMORY-Z**

Drücken Sie die **Eingabetaste** <Enter>, um das Untermenü aufzurufen. Dieses Untermenü zeigt alle Einstellungen und Timings des installierten Speichers. Zu diesen Informationen gelangen Sie, indem Sie die Taste **F5** drücken. Nur Anzeige.

## **▶ DIMMx Memory SPD**

Drücken Sie die **Eingabetaste** <Enter>, um das Untermenü aufzurufen. Das Untermenü zeigt die Informationen des verwendeten Speichers an. Es handelt sich um eine Anzeige – Änderungen sind nicht möglich.

#### **▶ X.M.P Support Information**

Drücken Sie die **Eingabetaste** <Enter>, um das Untermenü aufzurufen. Das Untermenü zeigt die X.M.P-Informationen des verwendeten Speichers an. Es handelt sich um eine Anzeige – Änderungen sind nicht möglich.

## <span id="page-43-0"></span>**M-FLASH Menü**

Mit dem M-FLASH Sie das BIOS mit einem USB-Flash-Laufwerk aktualisieren. Laden Sie bitte die neueste BIOS Version, die dem Motherboard-Modell entspricht, von der offiziellen MSI Website herunter und speichern Sie die BIOS-Datei auf USB-Flash-Laufwerk. Führen Sie dann die folgenden Schritte aus, um das BIOS zu aktualisieren.

- **1.** Schließen das USB-Flashlaufwerk mit der BIOS-Datei an den Computer.
- **2.** Klicken Sie auf die Registerkarte **M-FLASH**. Eine Aufforderungsmeldung wird angezeigt. Klicken Sie auf Yes (Ja), um das System neu zu starten. Rufen Sie den Flash-Modus auf.

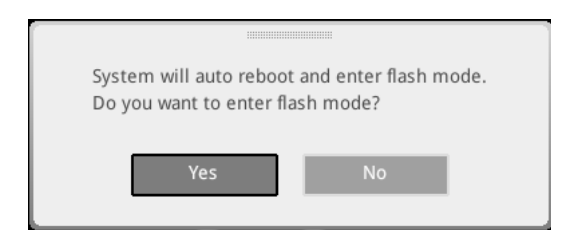

**3.** Das System wechselt in den Flash-Modus und nach dem Neustart wird ein Dateiauswahlmenü angezeigt.

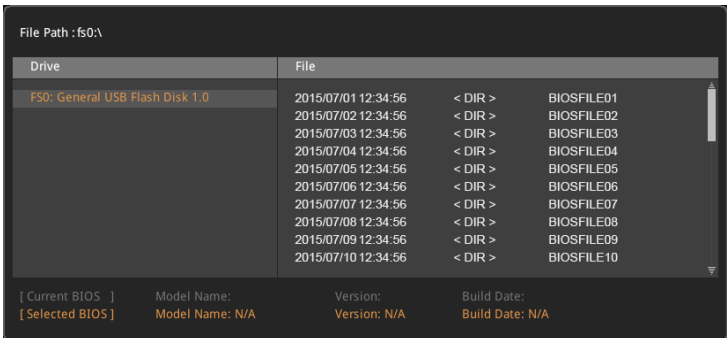

- **4.** Wählen Sie die BIOS-Datei zur Durchführung des BIOS-Aktualisierungsprozesses aus.
- **5.** Nachdem das Flashen des BIOS vollständig ist, startet das System automatisch neu.

## <span id="page-44-0"></span>**OC PROFILE Menu**

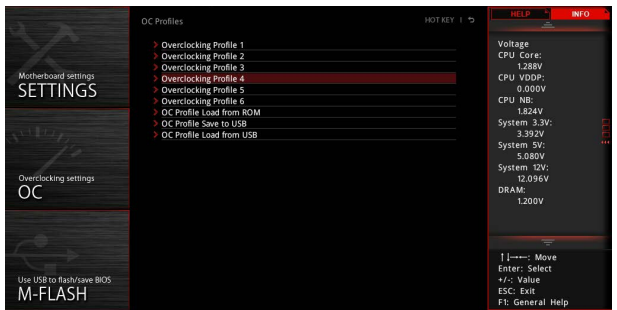

## **▶ Overclocking Profile 1/ 2/ 3/ 4/ 5/ 6**

Verwaltung des Übertaktungsprofils 1/ 2/ 3/ 4/ 5/ 6 Drücken Sie die **Eingabetaste** <Enter>, um das Untermenü aufzurufen.

## **▶ Set Name for Overclocking Profile 1/ 2/ 3/ 4/ 5/ 6**

Benennen Sie das aktuelle Übertaktungsprofil.

#### **▶ Save Overclocking Profile 1/ 2/ 3/ 4/ 5/ 6**

Speichern Sie das aktuelle Übertaktungsprofil.

#### **▶ Load Overclocking Profile 1/ 2/ 3/ 4/ 5/ 6**

Laden Sie das aktuelle Übertaktungsprofil.

## **▶ Clear Overclocking Profile 1/ 2/ 3/ 4/ 5/ 6**

Löschen Sie das aktuelle Übertaktungsprofil.

## **▶ OC Profile Load from ROM**

Laden Sie das OC-Profil aus dem BIOS-ROM.

#### **▶ OC Profile Save to USB**

Speichern Sie das OC-Profil auf dem USB-Stick. Das USB-Flash-Laufwerk sollte nur im FAT / FAT32-Format vorliegen.

#### **▶ OC Profile Load from USB**

Laden Sie das OC-Profil vom USB-Stick. Das USB-Flash-Laufwerk sollte nur im FAT / FAT32-Format vorliegen.

## <span id="page-45-0"></span>**HARDWARE MONITOR Menu**

In diesem Menü können Sie die Lüftergeschwindigkeit manuell einstellen und die CPU- / Systemspannung überwachen.

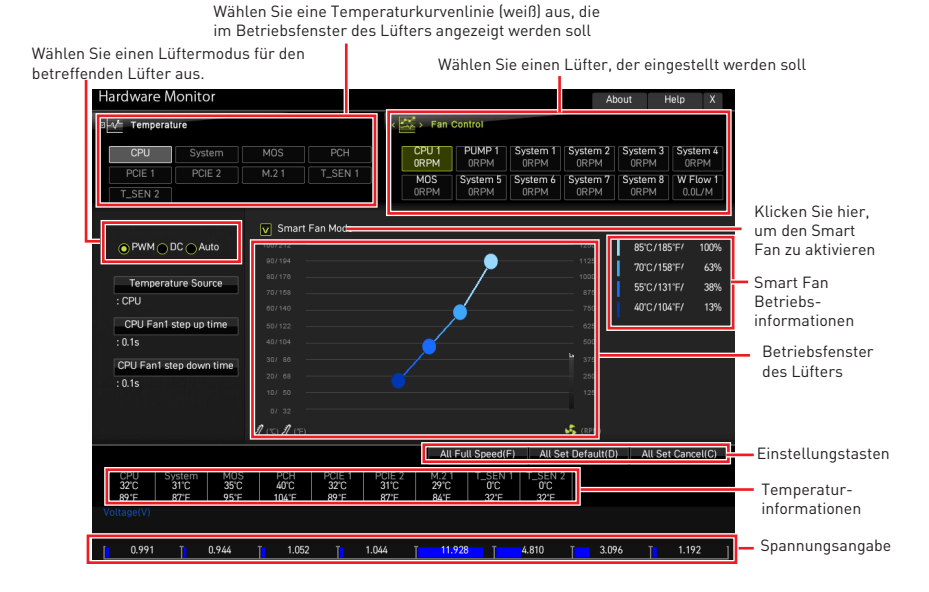

#### **▶ Smart Fan Modus**

Diese Einstellung aktiviert / deaktiviert die Smart Fan-Funktion. Smart Fan ist eine hervorragende Funktion, mit der die Geschwindigkeit des CPU- / Systemlüfters automatisch abhängig von der aktuellen CPU- / Systemtemperatur angepasst wird, um eine Überhitzung zu vermeiden und Ihr System zu schützen.

#### **▶ Einstellungstasten**

**▪ All Full Speed** - Konfiguriert alle Lüfter so, dass sie mit voller Betriebsgeschwindigkeit laufen.

**▪ All Set Default** - Konfiguriert die Geschwindigkeit aller Lüfter entsprechend der BIOS-Standardwerte.

**▪ All Set Cancel** - Verwirft aktuelle Änderungen und stellt die vorherigen Einstellungen für alle Lüfter wieder her.

# **⚠Wichtig**

Stellen Sie sicher, dass die Lüfter nach dem Einstellen der Lüftergeschwindigkeit und dem Umschalten des Lüftermodus ordnungsgemäß funktionieren.

## <span id="page-46-0"></span>**Lüfter einstellen**

- **1.** Wählt einen Lüfter aus, den Sie anpassen möchten, und zeigt die Lüfterbetriebskurvenlinie (gelb) in den Lüfterbetriebsfenstern an.
- **2.** Klicken und ziehen Sie die Betriebspunkte, um die Lüftergeschwindigkeit einzustellen.

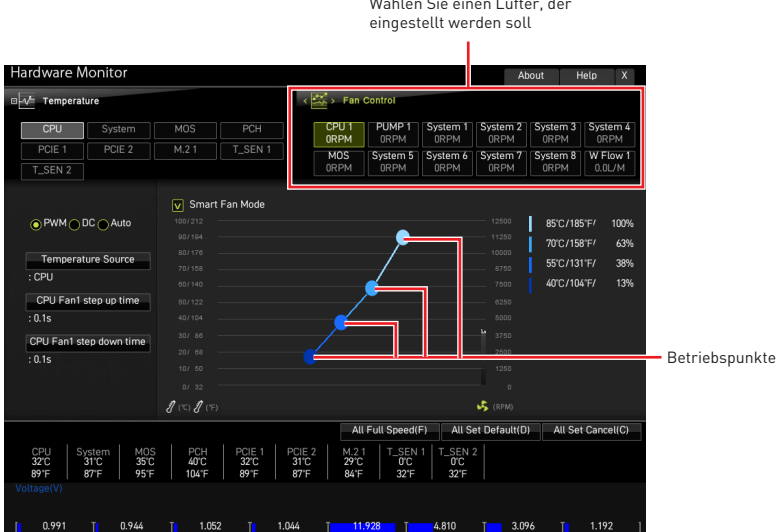

# <span id="page-47-0"></span>**Reset des BIOS**

Sie können die Werkseinstellung wieder herstellen, um bestimmte Probleme zu lösen. Es gibt verschiedene Möglichkeiten, um das BIOS zurückzusetzen:

- **∙** Öffnen Sie das BIOS und drücken Sie **F6**, um optimierten Einstellungen zu laden.
- **∙** Schließen Sie die **Clear CMOS Steckbrücke** an das Motherboard an.
- **∙** Drücken Sie die **Clear CMOS Taste** auf der Rückseite E/A des Panels.

# **⚠Wichtig**

Stellen Sie sicher, dass Ihr Computer ausgeschaltet ist, bevor Sie die CMOS-Daten löschen. Bitte lesen Sie für Informationen zum BIOS-Reset im Bereich "**Clear CMOS** Steckbrücke/ Taste" nach.

## **Aktualisierung des BIOS**

#### **Aktualisierung des BIOS mit dem M-FLASH-Programm**

Vorbereitung:

Laden Sie bitte die neueste BIOS Version, die dem Motherboard-Modell entspricht, von der offiziellen MSI Website herunter. und speichern Sie die BIOS-Datei auf USB-Flash-Laufwerk.

BIOS-Aktualisierungsschritte:

- **1.** Wechseln Sie mit dem Multi-BIOS-Switch zum Ziel-BIOS-ROM. Überspringen Sie diesen Schritt, wenn Ihr Motherboard diesen Schalter nicht hat.
- **2.** Schließen das USB-Flashlaufwerk mit der BIOS-Datei an den Computer.
- **3.** Bitte folgen Sie den nachfolgenden Schritten, um in den Blitz-Modus zu schalten.
	- **▪** Beim Neustart drücken Sie während des **POST**-Vorgangs die Taste **Ctrl + F5** und klicken Sie auf Yes (Ja), tum das System neu zu starten.

**▪** Beim Neustart drücken Sie während des POST-Vorgangs die Taste **Del (Entf)** während des **POST**-Vorgangs die Taste. Klicken Sie die Taste **M-FLASH** und klicken Sie auf **Yes (Ja)**, um das System neu zu starten.

- **4.** Wählen Sie die BIOS-Datei zur Durchführung des BIOS-Aktualisierungsprozesses aus.
- **5.** Klicken Sie auf **Ja**, wenn Sie dazu aufgefordert werden, um die Wiederherstellung des BIOS zu starten.
- **6.** Nachdem das Flashen des BIOS vollständig ist, startet das System automatisch neu.

## <span id="page-48-0"></span>**Aktualisierung des BIOS mit MSI Center**

Vorbereitung:

**∙** Stellen Sie sicher, dass zuvor die LAN-Treiber installiert wurden und eine Internetverbindung eingerichtet ist.

**∙** Bitte schließen Sie jegliche andere Anwendungssoftware, bevor Sie das BIOS aktualisieren.

Schritte zur Aktualisierung des BIOS:

- 1. Installieren und starten Sie "MSI Center" und gehen Sie zur Support-Seite.
- **2.** Wählen Sie **Live Update** aus und klicken Sie auf die Schaltfläche **Advanced**.
- **3.** Wählen Sie die BIOS-Datei aus und klicken Sie auf das **Install**-Symbol.
- **4.** Die Installationsanweisung wird angezeigt, klicken Sie daraufhin auf die Schaltfläche **Install**.
- **5.** Das System wird automatisch neu gestartet, um das BIOS zu aktualisieren.
- **6.** Nachdem das Flashen des BIOS vollständig ist, startet das System automatisch neu.

## **Aktualisierung des BIOS mit Flash BIOS Taste**

- **1.** Laden Sie bitte die neueste BIOS Version, die das Modell des Motherboards entspricht, von der offiziellen MSI® Website.
- **2. Benennen** die BIOS-Datei im **MSI.ROM** um und speichern Sie die Datei im Root-Verzeichnis des USB-Flash-Speichers.
- **3.** Verbinden Sie die Stromversorgung an dem **CPU\_PWR1** und **ATX\_PWR1**-Stecker. (Sie benötigen keine CPU und keinen Speicher zu installieren)
- **4.** Stecken Sie das USB-Flashlaufwerk, das die **MSI.ROM-Datei** enthält, in dem **Anschluss des Flash BIOS** auf der Rückseite E/A des Panels ein.
- **5.** Drücken Sie die **Flash BIOS Taste**, um das BIOS zu flashen, nun beginnt die Flash BIOS LED zu blinken.
- **6.** Nachdem das Flashen des BIOS vollständig ist, erlischt die Flash BIOS LED.

# <span id="page-49-0"></span>**Hinweise**

## **MIST** Micro-Star Int'l Co., Ltd.

Das MSI-Logo ist eine eingetragene Handelsmarke der Micro-Star Int'l Co., Ltd. Alle anderen erwähnten Marken und Namen können Warenzeichen ihrer jeweiligen Eigentümer sein. Wir übernehmen keinerlei Garantie hinsichtlich ihrer Richtigkeit und Vollständigkeit. MSI behält sich das Recht vor, dieses Dokument ohne vorherige Ankündigung zu ändern.

# **Copyright**

© Micro-Star Int'l Co.,Ltd. 2022 Alle Rechte vorbehalten.

## **Revisionsgeschichte**

Version 1.0, 2022/09, Erste Veröffentlichung